## **SONY**

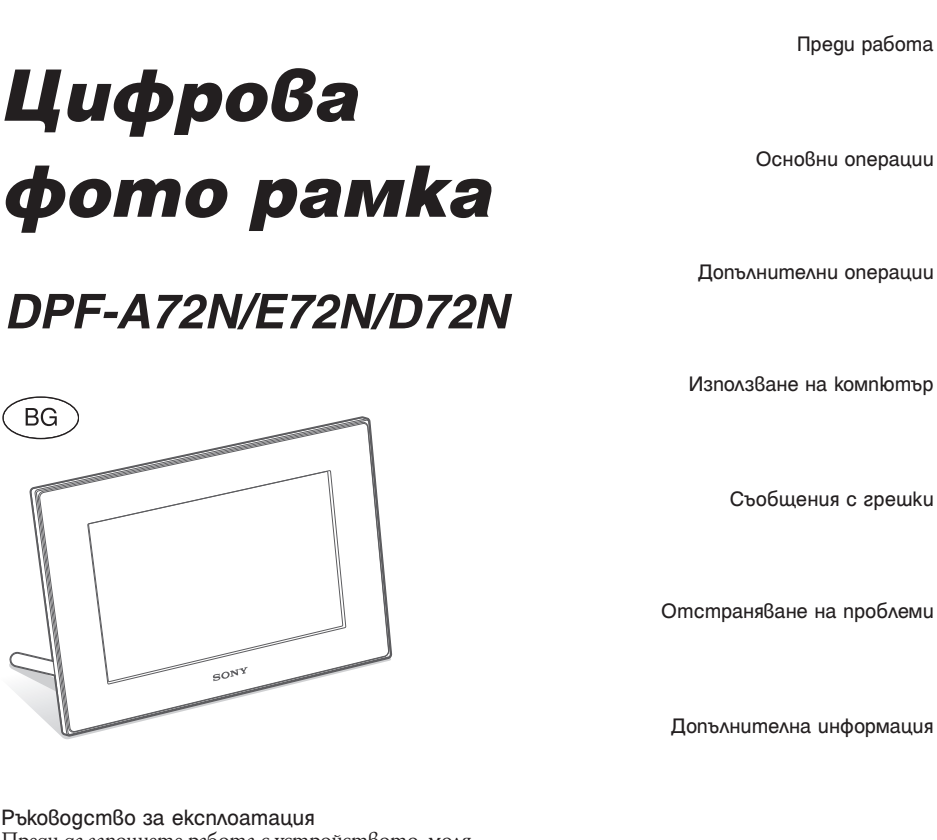

#### Ръководство за експлоатация

Преди да започнете работа с устройството, моля, прочетете изцяло това ръководство и го запазете за бъдещи справки.

#### Данни на потребителя

Моделът и серийният номер се намират от долната страна на устройството. Запишете серийния номер на мястото, указано по-долу. Използвайте тези номера, когато ви се налага да се обаждате на дилъра на Sony относно този продукт. Модел N DPF-A72N/E72N/D72N Сериен N .................................

Тези модели не са налични във всяка страна или регион.

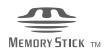

**BG** 

© 2009 Sony Corporation

### S-Frame

### *Първо прочетете това*

#### **Добре дошли в света на Sony цифрова фото рамка модел DPF-A72N/E72N/D72N**

Тази листовка обяснява подготовката и основните процедури при преглед. За да се насладите на различни опции за преглед или за да персонализирате вашата фото рамка моля прочетете също и приложените инструкции за употреба.

#### **Описание на съдържанието на комплекта**

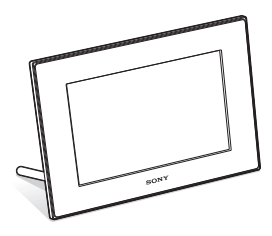

Цифрова фото рамка (1) Променливотоков адаптер (1)

Инструкции за употреба (1)

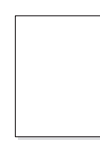

Cmoūka (1)

Устройство за дистанционно управление (1)

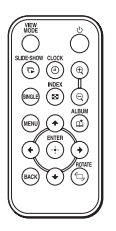

Първо прочетете това (това упътване) (1)

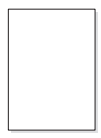

Сменяем панел (2) (само за DPF-E72N)

Гаранционна карта (1) (в някои райони гаранционната карта не се прилага в комплекта)

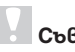

### **Съвети**

Илюстрациите използвани в това ръководство са на DPF-D72N. Моделите DPF-E72N/A72N не са оборудвани с гнезда за CompactFlash/ Microdrive. Дисплеите на екрана са също за DPF-D72N и може да се различават от модели DPF-A72N/E72N. Формата на щекера и спецификациите на захранващия кабел се различават в зависимост от региона, в който сте закупили фоторамката.

### **1 Подготовка на устройството за дистанционно управление**

Приложената литиева батерия (CR2025)вече е поставена в устройството за дистанционно управление.

Отстранете защитната лепенка преди употреба, както е показано на илюстрацията.

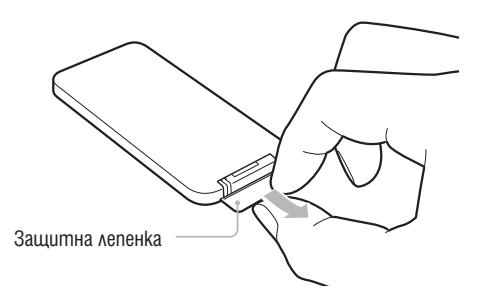

### **2 Подготовка на фото рамката.**

Завинтете приложената към фото рамката стойка в гнездото стабилно, докато стойката престане да се върти (когато използвате фото рамката като фото стойка)

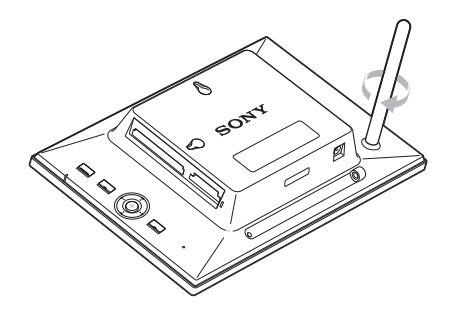

### **Свързване към променливотоков източник.**

- **1** Поставете щепсела на променливотоковия адаптер в DC IN 5V жака от задната страна на фото рамката.
- **2** Свържете променливотоковия адаптер към стенния контакт. Фото рамката се включва автоматично.

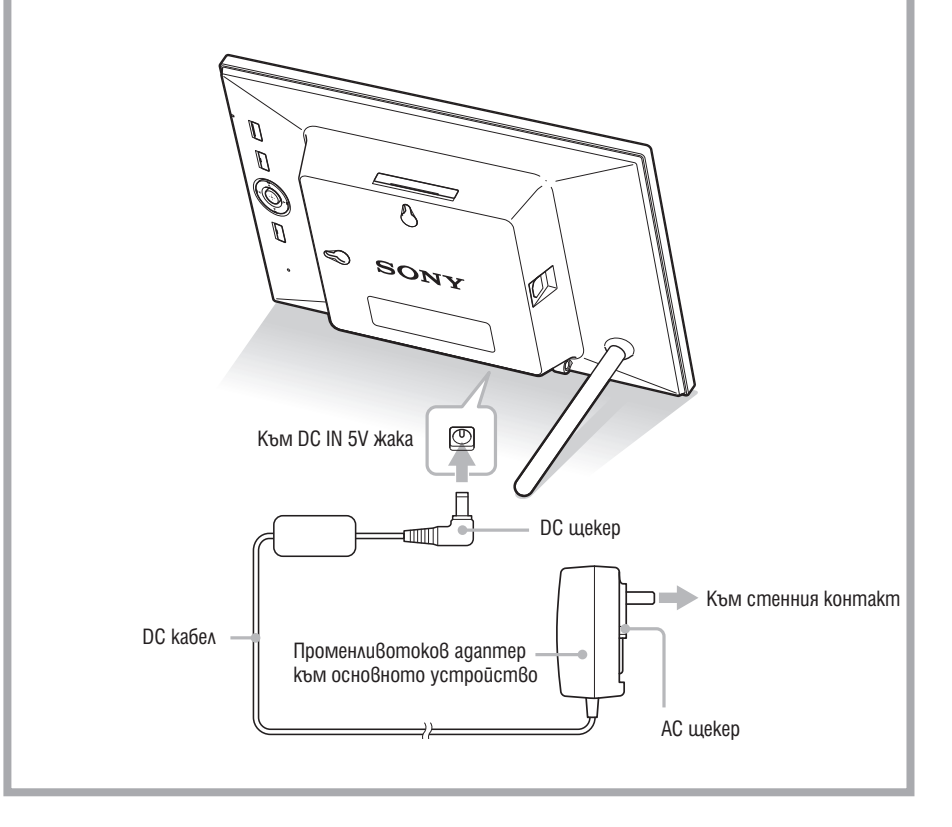

**3**

### **Включете фото рамката**

**4**

Фото рамката се включва автоматично, когато е свързана към променливотоков източник. Когато захранването е изключено, а променливотоковия адаптер е свързан към стенния контакт, стъпка **4** е ненужна.

**1** Натиснете бутон  $\bigcup$  (готовност). Индикаторът за готовност светва в зелено и логото на Sony на предния панел се осветява.

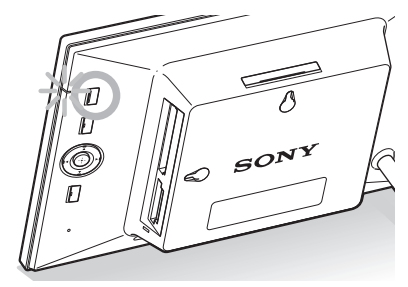

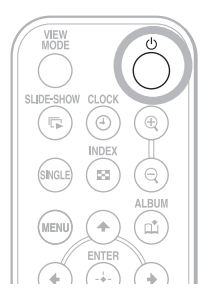

#### **Съвети**

- Когато използвате DPF-E72N, логото на Sony не светва.
- Когато ползвате функция автоматично включване/ изключване, дръжте фото рамката свързана към променливотоков източник.
- Ако държите фото рамката изключена от променливотоковия източник за дълъг период от време, следните настройки се връщат към фабрични настройки: – стойностите на настройки [Дата/ Час].

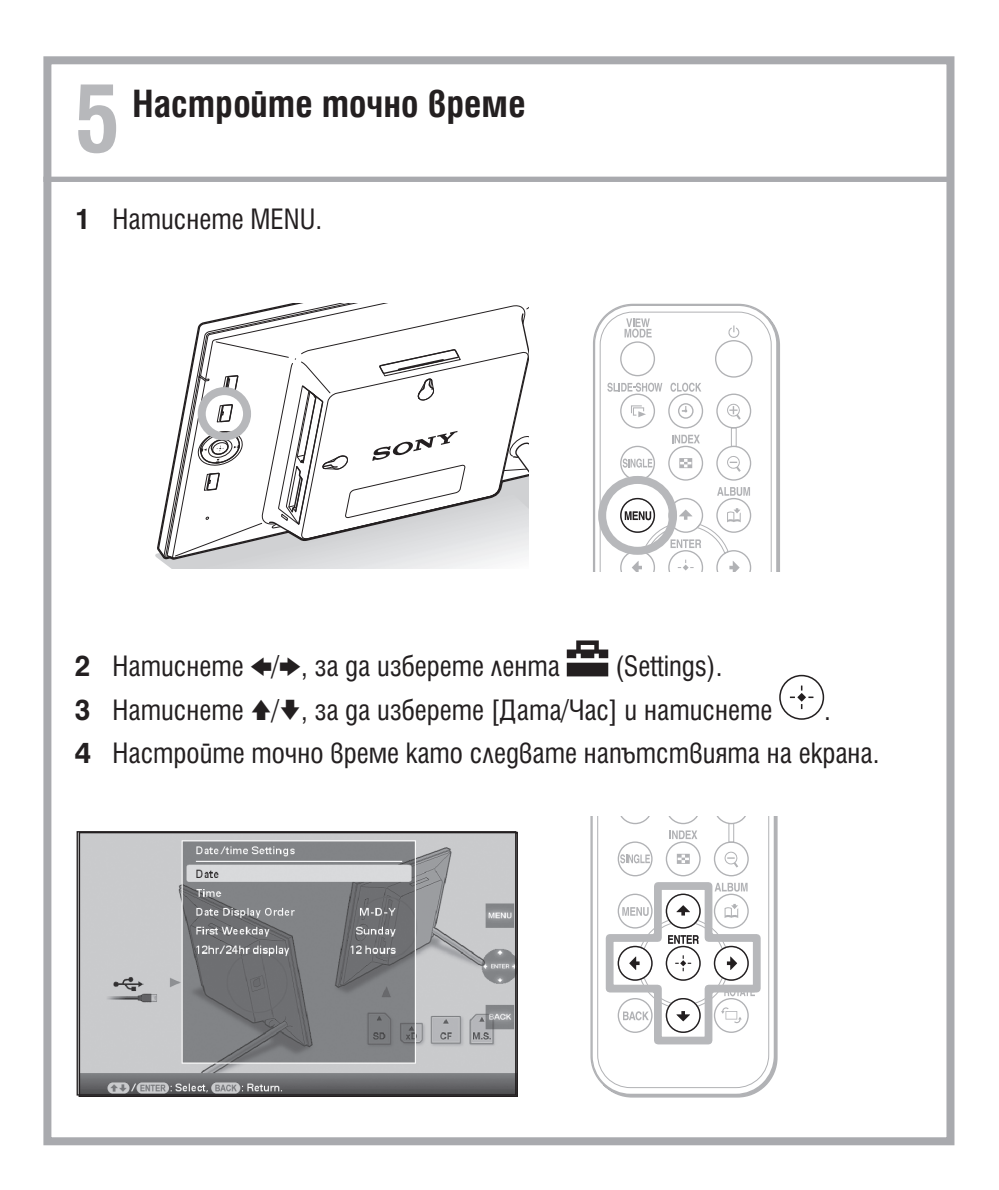

### **6 Поставете карта с памет в гнездото.**

**1** Поставете карта с памет в съответстващото гнездо. Лампичката за достъп примигва когато картата с памет е въведена правилно. Поставете картата с памет след като сте проверили страната с етикет ако лампичката за достъп не светне. Статусът на всяка карта с памет е както следва.

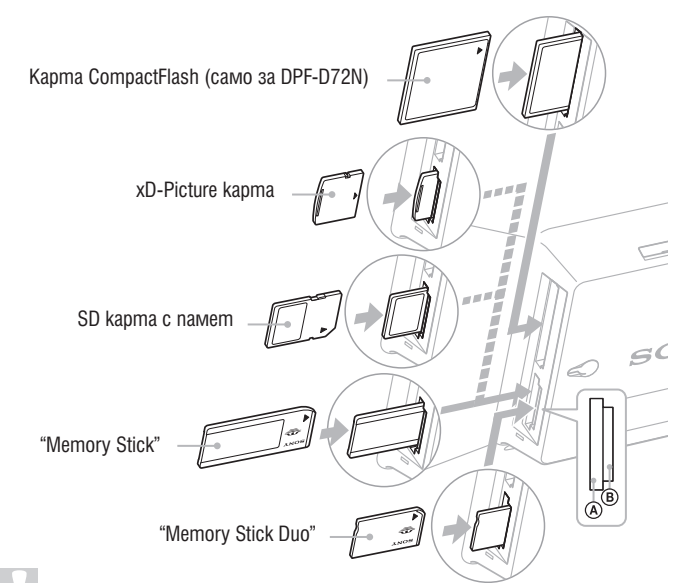

#### **Забележки**

- Всички карти с памет имат лице и гръб, както и посока на въвеждане. Обърнете се към илюстрацията и поставете картата с памет като обърнете внимание на формата й и посоката на въвеждане. В случай, че картата бъде въведена в погрешна посока, това може да доведе до неизправност на устройството.
- Не въвеждайте карти в гнезда  $\overline{A}$  и  $\overline{B}$  едновременно.
- **2** Изреждането на кадри от картата, която сте въвели започва автоматично.

Можете да се насладите на различни стилове при изреждането на kaqpu.  $(\rightarrow)$ 

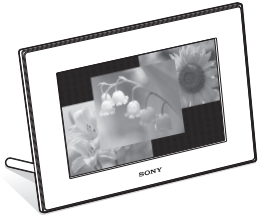

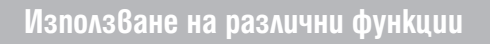

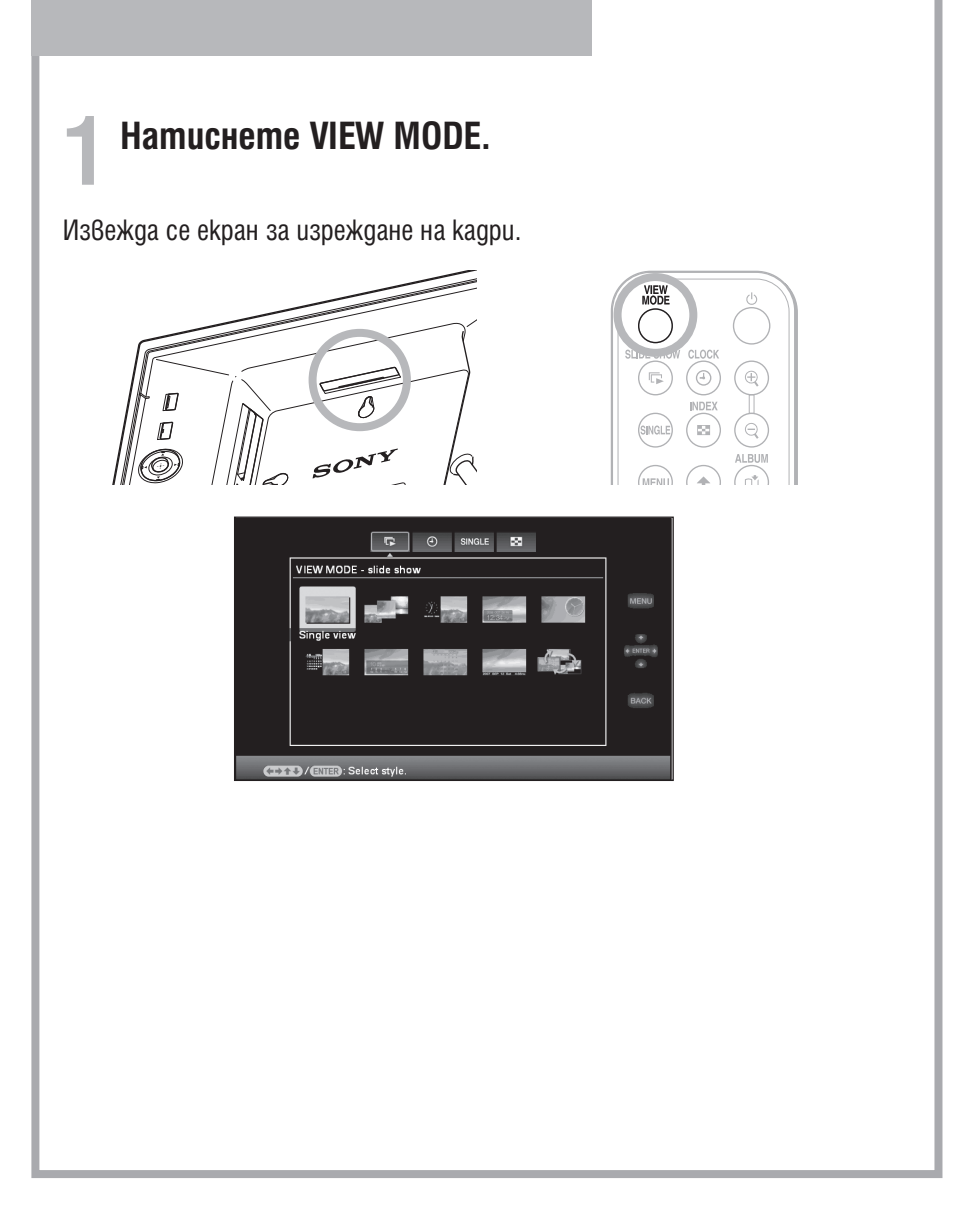

### **2 Изберете групата, която искате.**

Натиснете  $\circledcirc$  (Часовник и календар),  $\circledcirc$  (Изреждане на кадри), (**E3**)(Индекс), или (вмеце) (Единичен) посредством устройството за дистанционно управление. Или натиснете  $\leftrightarrow/\leftrightarrow$ / $\leftrightarrow$ , за да преместите курсора в  $\text{coom}_{\text{sem}_{\text{Ham}}}$  група и натиснете  $\leftrightarrow$  на фото рамката, за да изберете която група пожелаете.

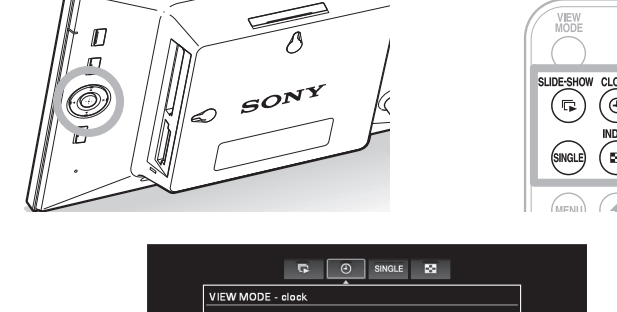

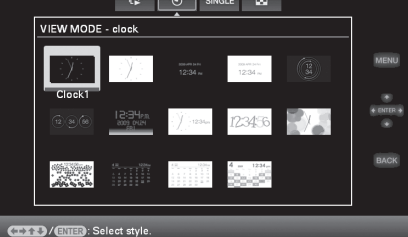

#### **Съвети**

• Илюстрациите на изображения са в екран режим на преглед на часовник и календар. Изреждането на кадри, индекс и единичен преглед имат самостоятелен екран за преглед.

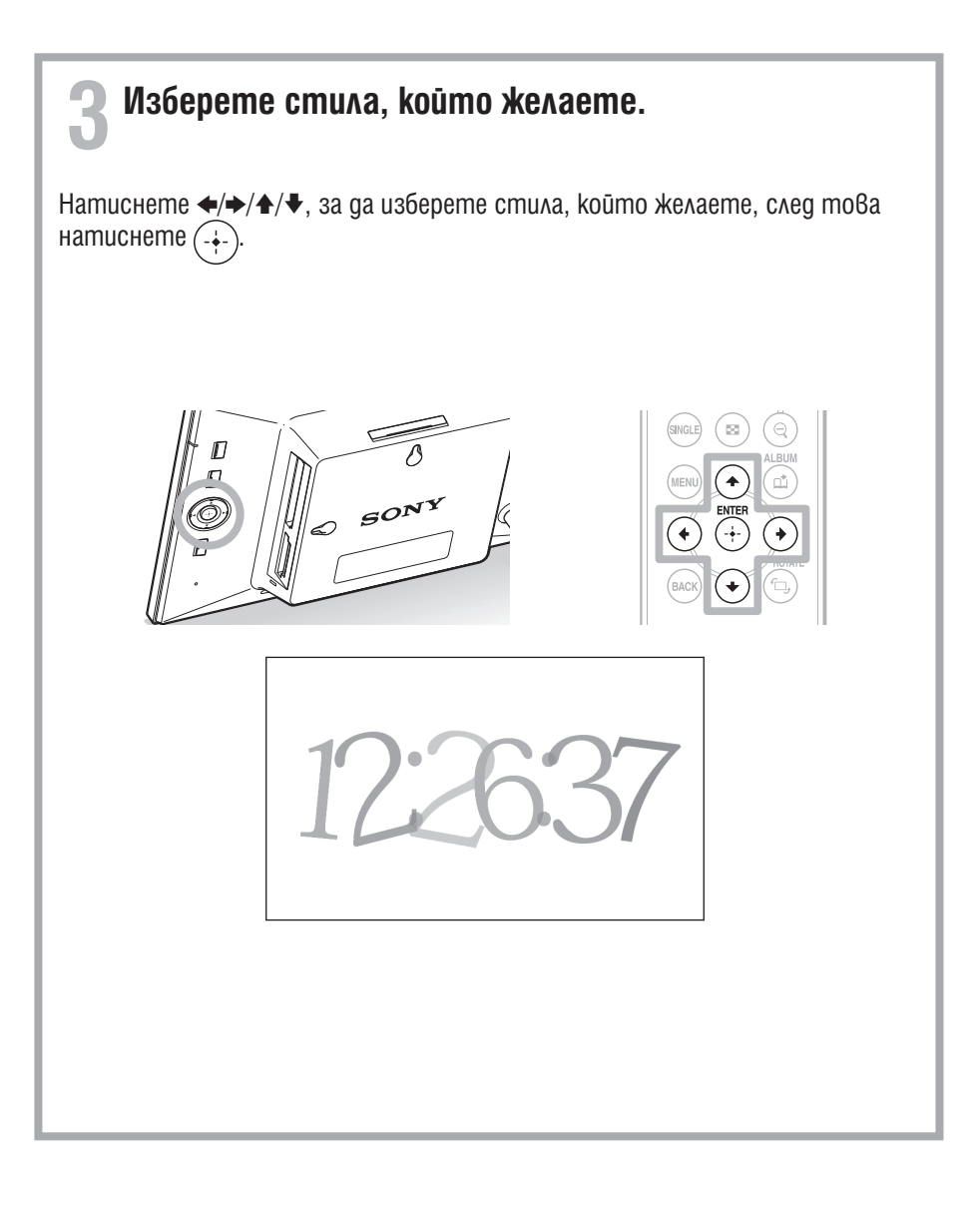

### **Екран на дисплея**

Обърнете се към "Промяна на дисплея" в инструкциите за експлоатация.

#### **Извеждане на календара и часовника**

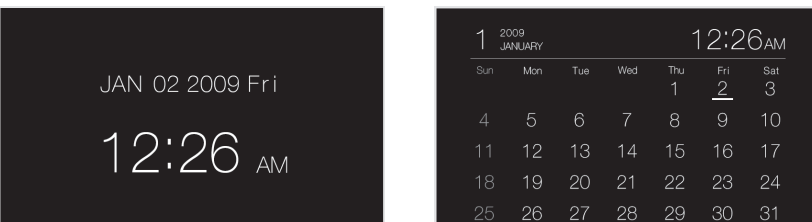

#### **Забележка**

Не можете да извършвате работа с настройките на менюто когато сте извели календара и часовника.

### **Дисплей на индекс изображение**

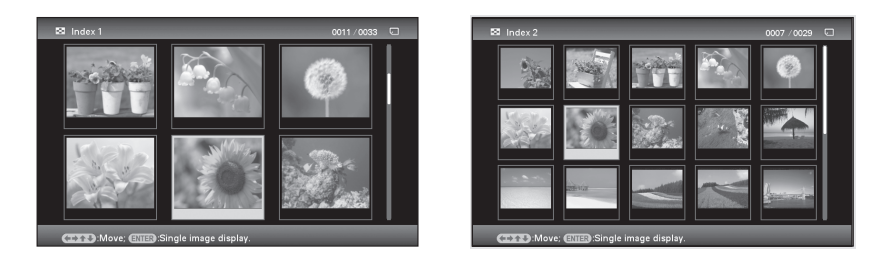

#### **Съвети**

• Редът на възпроизвеждане на изображения е същия като този, който сте избрали в [Listing] Order] във [General Settings].

### **Изреждане на кадри**

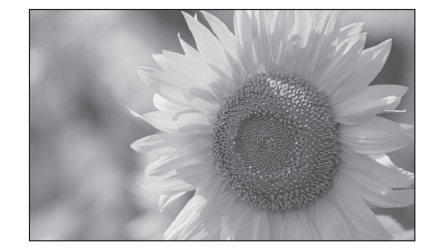

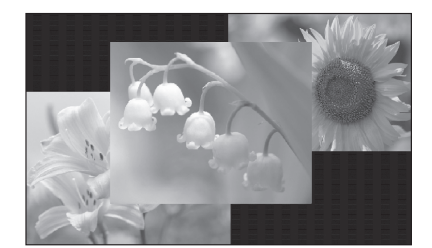

#### **Съвети**

- Редът на възпроизвеждане на изображения е същия като този, който сте избрали в [Listing] Order] във [General Settings].
- $\bullet$  Обърнете се към "Промяна на настройките" в инструкциите за експлоатация.
- Когато изберете [Time Machine] в режим изреждане на кадри (само за DPF-D 72N), се извежда денят на заснемане на изображението или денят на обновяване на файла.

#### **Режим на единичен преглед**

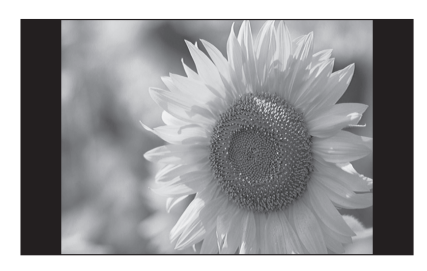

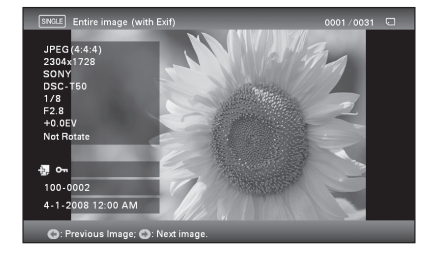

#### **Относно ориентиране на дисплея**

Можете да настроите фото рамката да показва в хоризонтала или вертикала като я завъртите без да местите стойката. Можете също така да използвате тази функция когато монтирате фото рамката на стената.

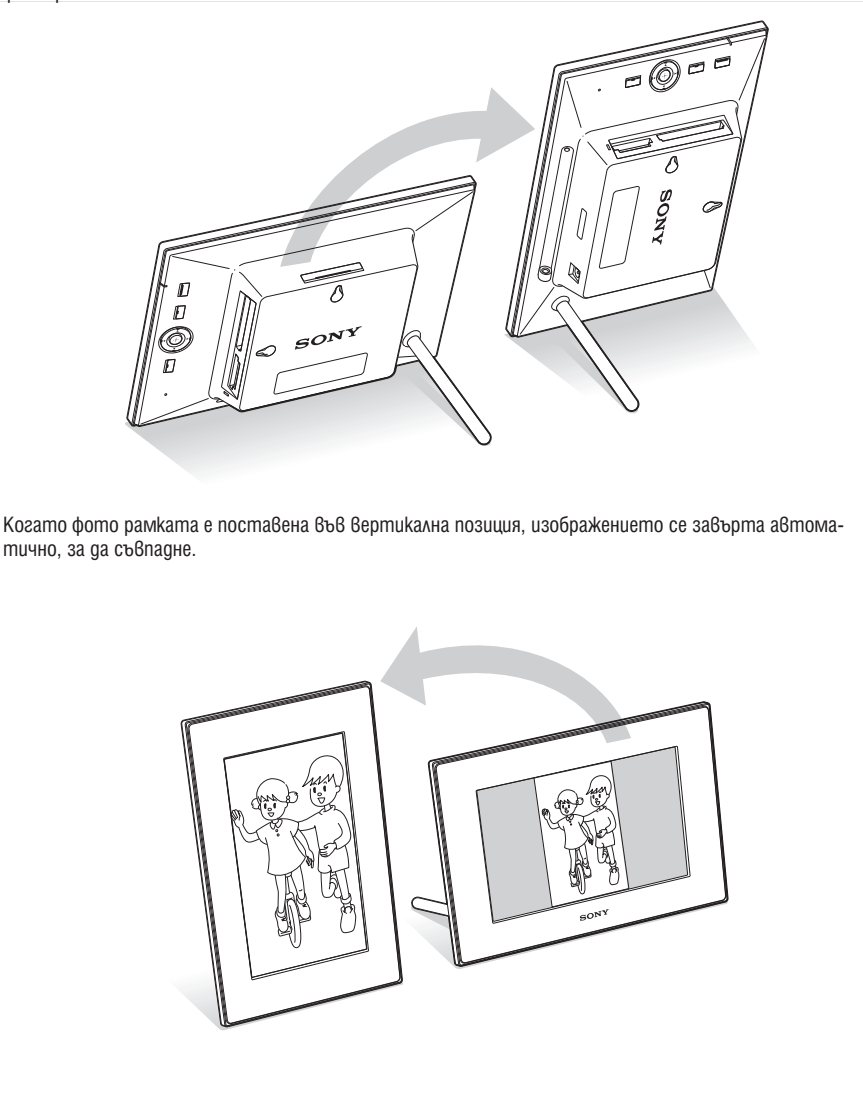

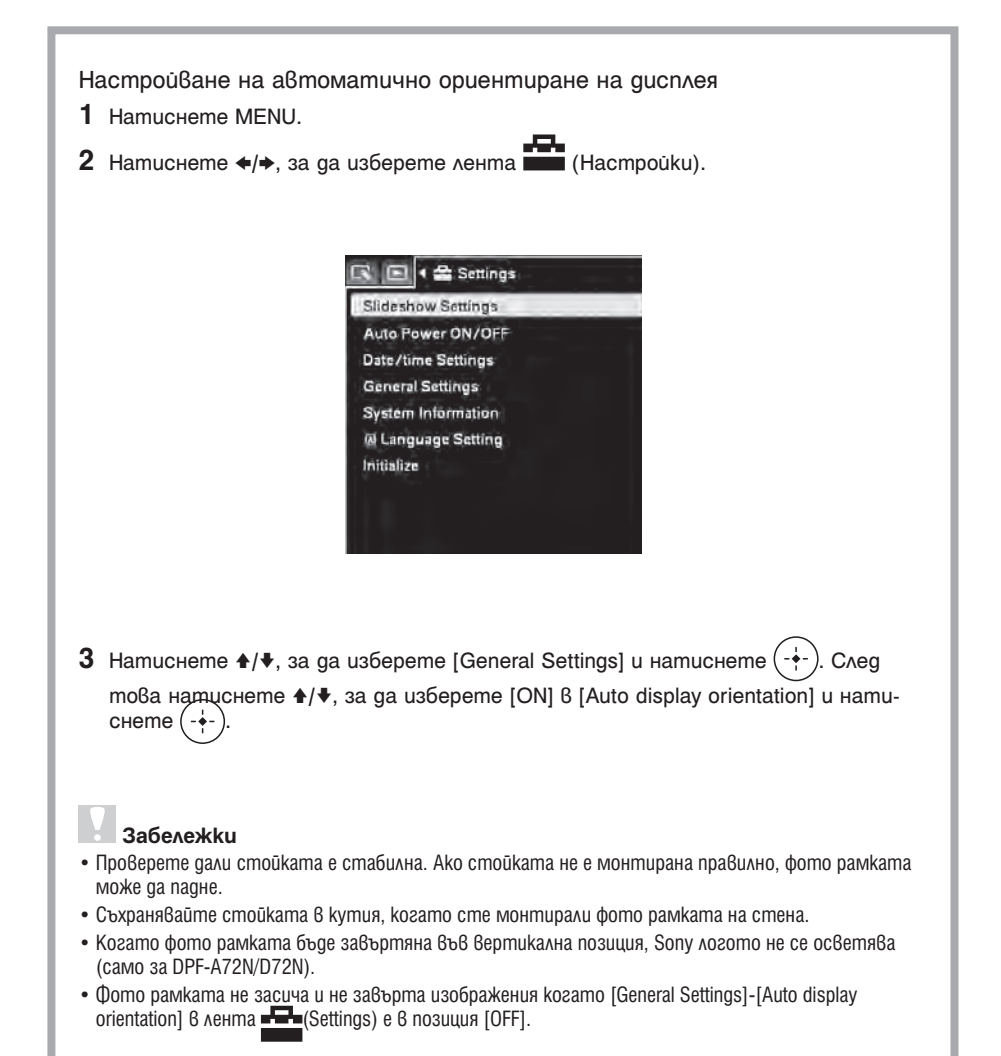

#### **Свързване към компютър**

Можете да свържете към компютър, за да преглеждате и копирате изображения от вградената памет на фото рамката на компютър и да копирате изображения от компютър на фото рамката.

 $\rightarrow$  Обърнете се към"Свързване към компютър" в инструкциите за експлоатация.

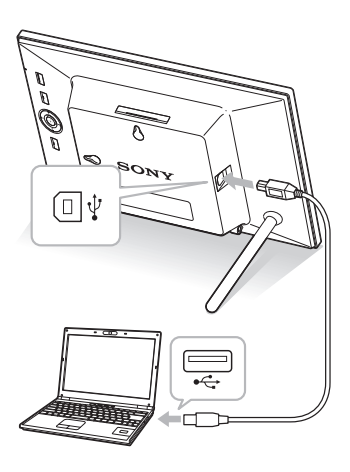

### **Различни функции (Настройка посредством бутон MENU)**

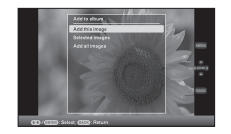

#### **Добавяне на изображение към вградената памет**

 $\blacktriangleright$  Обърнете се към "Добавяне на изображение към вградената памет" в инструкциите за експлоатация.

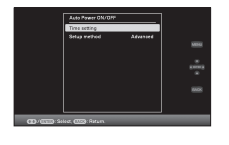

#### **Автоматично включване/изключване**

 $\rightarrow$  Обърнете се към "Добавяне на изображение към вградената памет" в инструкциите за експлоатация. (Този прозорец се извежда само когато използвате модел DPF-D72N.)

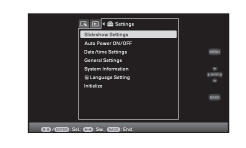

#### **Промяна на настройките**

, Обърнете се към "Промяна на настройките" в инструкциите за експлоатация.

#### ПРЕДУПРЕЖДЕНИЕ

#### **ПРЕДУПРЕЖДЕНИЕ**

**Не излагайте батериите на прекалена горещина, като например на пряка слънчева светлина, огън или подобни.**

#### **ВНИМАНИЕ**

**Сменяйте батерията единствено с определения вид. В противен случай, може да се получи пожар или нараняване.**

**Изхвърляйте използваните батерии според инструкциите.**

#### **За потребители в Европа**

#### **Този продукт е тестван и отговаря на изискванията на директивата ЕМС за използване на кабели, които са по-къси от 3 метра.**

#### **Внимание**

Възможно е електромагнитните полета на определена честота да повлияят на картината на цифровата фото рамка.

#### **Забележка**

Ако статично електричество или електромагнетизъм причини прекъсване докато извършвате трансфер на данни, рестартирайте програмата или изключете и отново включете комуникационния кабел (USB, и т.н.).

#### **Изхвърляне на стари електрически & електронни уреди (Приложимо за страните от Европейския съюз и други европейски страни, използващи система за разделно събиране на отпадъци)**

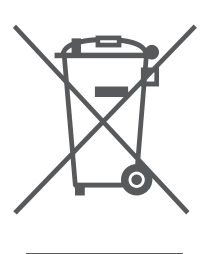

Този символ на устройството или на неговата опаковка показва, че този продукт не трябва да се третира като домашен отпадък. Вместо това, той трябва да бъде предаден в съответните пунктове за рециклиране на електрически и електронни уреди. Изхвърляйки този продукт на правилното мястоa, вие предотвратявате потенциални негативни последици за околната среда и човешкото здраве, които

могат да се случат при неправилното изхвърляне на продукта. Рециклирането на материалите ще помогне за запазването на естествените ресурси. За по-подробна информация относно рециклирането на този продукт, моля, свържете се с местния градски офис, службата за изхвърляне на отпадъци или с магазина, от който сте закупили продукта.

#### **Изхвърляне на използвани батерии (приложимо за страните от Европейския съюз и други европейски страни, използващи система за разделно събиране на отпадъци)**

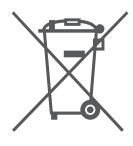

Този символ на батериите или на тяхната опаковка показва, че съответният продукт не трябва да се третира като домашен отпадък. Изхвърляйки батериите на правилното място, вие предотвратявате потенциални негативни последици за околната среда и

човешкото здраве, които в противен случай, при неправилното изхвърляне на продукта, могат да се случат. Рециклирането на материалите ще помогне за запазването на естествените ресурси. Ако поради наличие на определени мерки за безопасност или интегритет на данните е наложително продуктът да бъде постоянно свързан с батерията, то е необходимо батерията да бъде сваляна само в квалифициран сервиз. За да се уверите, че батерията ще бъде правилно изхвърлена, в края на живота й я предайте в правилния събирателен пункт за рециклиране на електрическо и електронно оборудване. Относно всички други батерии, моля, прегледайте частта относно безопасното сваляне на батериите от продукта. Предайте продукта в правилния събирателен пункт за рециклиране на батерии. За по-подробна информация относно рециклирането на този продукт, моля, свържете се с местния градски офис, службата за изхвърляне на отпадъци или с магазина, от който сте закупили продукта.

#### **Забележка за потребители в държави от европейската общност**

Производителят на този продукт е Sony Corporation, 1-7-1 Konan, Minato-ku, Токио, Япония. Оторизираният представител за ЕМС и безопасност на продукта е Sony Германия, GmbH, Hedelfinger Strasse 61, 70327 Щутгарт, Германия. За сервиз и проблеми с гаранцията, моля, обръщайте се към адресите, които са ви дадени в отделните сервизни книжни и гаранционни карти.

**Продължава**

Копирането, редактирането или отпечатването на CD, телевизионни програми, защитен материал, като например снимки или публикации, както и на всякакви други материали, освен на вашите собствени записи или творения, са ограничени само в рамките на използване в домашни условия или за лична употреба. Ако не държите правата на материалите, които ще бъдат копирани, тяхното използване може да наруши авторските им права и да бъде основание за съдебни искове от съответните притежатели на тези права.

Когато използвате фото изображения с тази рамка, бъдете особено внимателни, за да не нарушите авторските права на съответните изображения. Всяка неразрешена употреба или модификация на чужди изображения може да е в нарушение на закона.

Възможно е снимането при определени представления, изложения и изложби, да е забранено.

#### **Препоръки за подсигуряване на данни**

За да избегнете потенциален риск от загуба на данни, причинен от случайна операция или повреда на цифровата фото рамка, препоръчваме ви да запазите копие от вашите данни.

#### **Информация**

ПРОДАВАЧЪТ НЕ Е ОТГОВОРЕН ЗА КАКВАТО И ДА БИЛО ДИРЕКТНА, СЛУЧАЙНА ИЛИ СЛЕДСТВЕНА ПОВРЕДА, КАКТО И ЗА ЗАГУ-БА НА ДАННИ, ПРИЧИНЕНА ОТ ДЕФЕКТ-НИ ПРОДУКТИ ИЛИ ИЗПОЛЗВАНЕТО НА ТАКИВА.

Sony не носи отговорност за случайни или следствени повреди, а също и за загуба на записано съдържание, както и за повреди, причинени от употреба или повреда на цифровата фото рамка или картата с памет.

#### **Забележки за LCD екрана**

- Не натискайте LCD екрана. Възможно е екранът да загуби цветовете си и това да причини неизправност.
- Излагането на LCD екрана на директна слънчева светлина за продължителен период от време може да причини повреда.
- LCD екранът е произведен по високо прецизна технология, така че 99.99% от пикселите му са ефективни. Въпреки това, възможно е на LCD екрана да се появят малки тъмни и/или ярки точки (бели, червени, сини или зелени на цвят). Появата им е нормална и е в резултат на производствения процес и по никакъв начин те не засяга качеството на отпечатаното изображение.
- При студени условия е  $\hat{b}$ ъзможно изображенията да оставят следни на екрана. Това не е неизправност.

#### **Относно търговските марки и запазените права**

- $\cdot$  5-FFEME, Cyber-shot,  $\sum_{\text{Weissivity}}$  "Memory Stick", MEMORY STICK, "Memory Stick Duo". MEMORY 5TICK DUD. "MagicGate Memorv Stick". "Memory Stick PRO",<br>**MEMORY 5TICK PRO**, "Memory Stick PRO Duo", Memory Stick PRO Duo "Memory Stick PRO-HG<br>Duo", Memory Stick PRO-HG Duo, "Memory<br>Stick Micro", Memory Stick Micro, M2, "Memory<br>Stick-ROM", Memory Stick-ROM, "MagicGate" u **MAGICGATE** са търговски марки или регистрирани търговски марки на Sony Corporation.
- Microsoft, Windows и Windows Vista са търговски марки или запазени търговски марки на Microsoft Corporation в Съединените щати и/или в други страни.
- Macintosh и Mac OS са запазени търговски марки на Apple Inc. в САЩ и/или други държави.
- CompactFlash е търговска марка на SanDisk Corporation в САЩ.
- **XD** *ND-Picture Card™* е търговска марка на FUJIFILM Corporation.
- Съдържа шрифтове от Monotype Imaging Inc.
- Всички други наименования на продукти и компании, споменати тук, са търговски марки или запазени търговски марки на съответните им компании. Символите "<sup>тм</sup>" и "®" не се използват навсякъде в това ръководство.

### Забележка за потребителите

Program © 2009 Sony Corporation Documentation © 2009 Sony Corporation Всички права са запазени. Това ръководство или софтуерът, описан тук, като цяло или части от него не могат да бъдат преобразувани, превеждани или прехвърляни на каквато и да е съвместима машина без предварителното писмено одобрение от Sony Corporation.

ПРИ НИКАКВИ ОБСТОЯТЕЛСТВА SONY CORPORATION НЕ НОСИ ОТГОВОРОСТ ЗА КАКВИТО И ДА Е ИСКОВЕ, ЩЕТИ ИЛИ ЗАЛЪЛЖЕНИЯ, НЕЗАВИСИМО ПАЛИ СА СЛЕДСТВИЕ ПО СИЛАТА НА ДОГОВОР, ЗА-КОНОНАРУШЕНИЕ ИЛИ ДРУГО, ИЛИ ПРО-ИЗТИЧАТ ВЪВ ВРЪЗКА ИЛИ НЕ С ТОВА РЪКОВОДСТВО, ИЛИ СА ПРИЧИНЕНИ ОТ СОФТУЕРА, НЕГОВОТО ИЗПОЛЗВАНЕ, ИЛИ СА СЛЕДСТВИЕ ОТ ДРУГИ ОТНОШЕ-НИЯ С НЕГО.

Sony Corporation има право по всяко време и без предупреждение да извършва модификации на това ръководство или на информацията, която се съдържа в него.

Софтуерът, описан тук, може да се подчинява и на правила, които са следствие на отделно потребителско лицензно споразумение. Всички дизайнерски данни, като например снимките, предоставени в този софтуер, не могат да бъдат модифицирани или копирани, освен в случаите за лична употреба. Всеки неразрешен опит за копиране на този софтуер е забранен от законите за авторското право. Моля, обърнете внимание, че неразрешеното копиране или модификация на регистрирани продукти от трети лица би могло да наруши правата на съответните им притежатели.

#### **Относно илюстрациите и снимките на екрана, използвани в това ръководство**

Илюстрациите и снимките на екрана, използвани в това ръководство, се отнасят към модела DPF-D72N, освен ако не е отбелязано друго.

### Съдържание

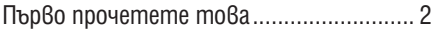

### Преди да започнете

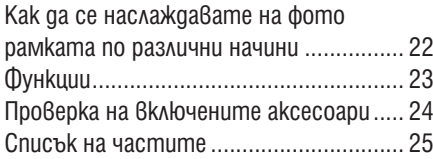

### Основни операции

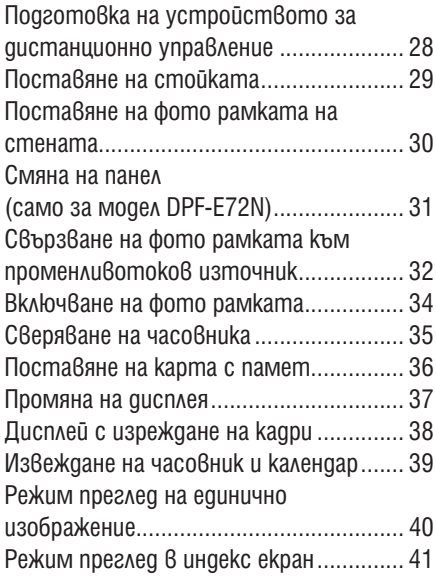

### Допълнителни операции

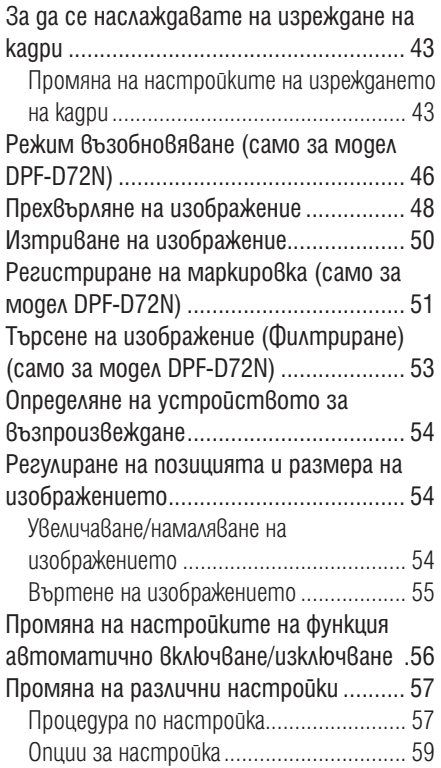

### Свързване към компютър

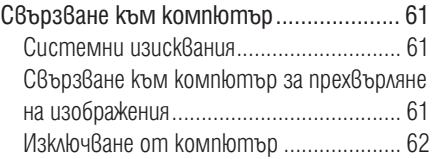

### Съобщения за грешки

Ако се изведе съобщение за грешка ..... 63

### Отстраняване на проблеми

Ако се получи проблем................................ 65

### Допълнителна информация

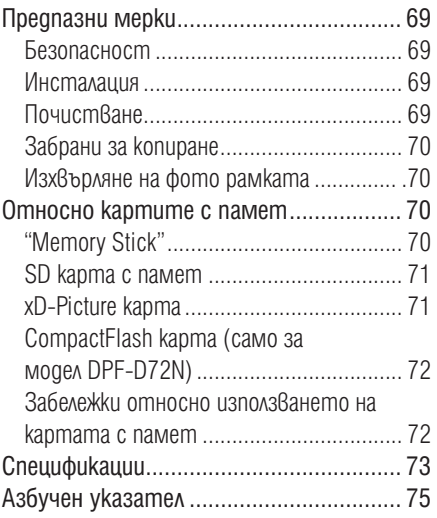

### Как да се наслаждавате на фото рамката по различни начини

Фото рамката с модел DPF-A72N/E72N/D72N и производител Sony е цифрова фото рамка за лесно извеждане на изображения заснети с цифров фотоапарат или друго устройство, без да използвате компютър.

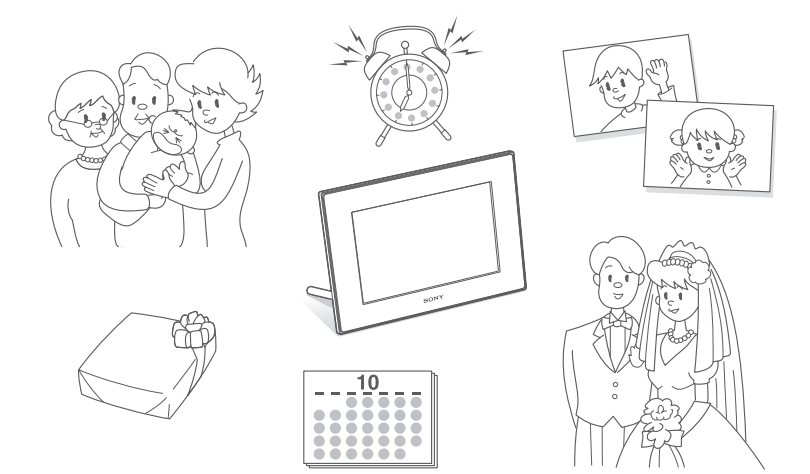

### Функции

#### $\blacksquare$  **Поддръжка на различни карти с памет**

Поддържа различни карти с памет, като например "Memory Stick", CompactFlash kapта (само за модел DPF-D72N), SD карта с памет и xD-Picture карта. Просто заредете картата с памет, която сте извадили от цифровия фотоапарат или друго устройство, и веднага след това ще можете да преглеждате изображенията. ( $\longrightarrow$  cmp. 36).

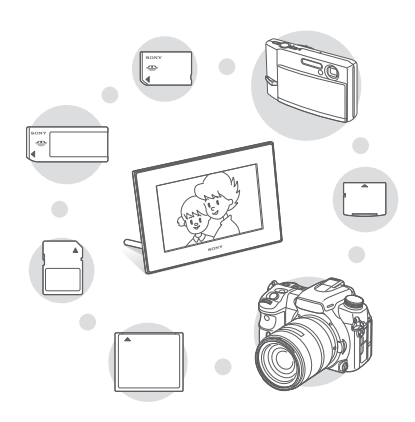

#### **• Различни функции на дисплея**

Можете да се наслаждавате на различни режими на дисплея, като например на изреждането на изображения, на извеждане на часовник или календар, режим единични изображения, изображения в режим на индекс екран.  $(\longrightarrow$  cmp. 37)

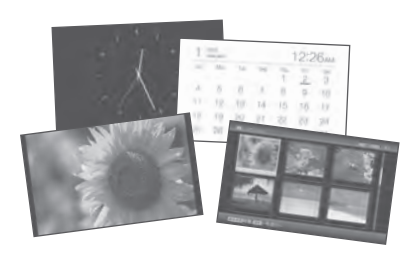

#### **• Различни режими**

Изведеното изображение може автоматично да се превключва, все едно прехвърляте страниците на истински албум. Можете да избирате от различни режими, включително просто извеждане на изображения, извеждане с часовник и извеждане с календар. Също така, можете да промените настройката за възпроизвеждане, като например да промените реда на възпроизвеждане (<del>. стр.</del> 43).

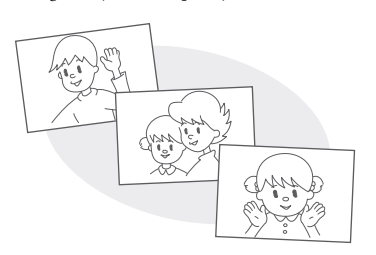

#### **Прибавяне на изображения към вградената памет**

Изображенията, които прибавяте към албума, се запазват във вградената памет.  $\left(\longrightarrow \text{cmp. } 46\right)$ 

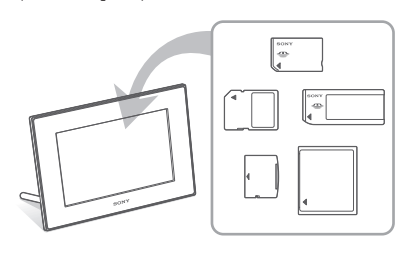

#### **• Прехвърляне на изображения**

Можете да прехвърляте изображения в албума към вашата карта с памет. ( $\longrightarrow$ стр. 48)

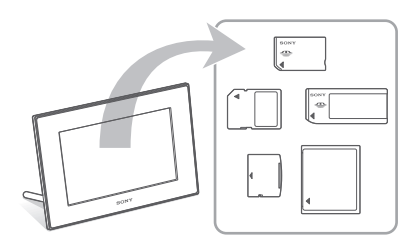

**Продължава**

#### $\blacksquare$  **Функция Търсене (само за модел DPF-D72N)**

Можете да търсите изображения по дата, папка, посока на изображението и маркировка ( $\longrightarrow$  стр. 53).

#### **• Автоматично въртене на изображения**

Фото рамката автоматично завърта изображението в правилната позиция. Изображенията автоматично се завъртат, когато фото рамката бъде зададена  $\beta$  портретна или пейзажна позиция. стр. 29)

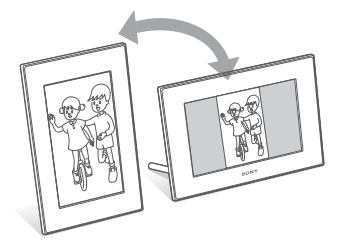

#### **Извеждане на изображения на стената**

Можете да окачите фото рамката на стената.  $\left(\right)$  стр. 30)

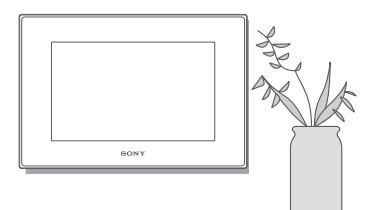

### Проверка на включените аксесоари

Уверете се, че следните аксесоари с включени в комплекта.

- Цифрова фото рамка (1)
- $\cdot$  Cmoŭka  $(1)$
- Устройство за дистанционно управление (1)
- Променли $\beta$ отоко $\beta$  aganmep (1)
- Сменяем панел (2) (само за модел DPF-E72)
- Ръководство за експлоатация (това ръководство) (1)
- "Първо прочетете това"  $(1)$
- Гаранция  $(1)$
- (В някои региони, гаранцията не е приложена.)

# Преди да започнете Преди да започнете

### Списък на частите

За подробности вижте страниците, указани в скобите.

Илюстрациите се отнасят за модела DPF-D72N. Местоположението и имената на бутоните и конекторите на DPF-А72N/ Е72N са идентични с тези на DPF-D72N, въпреки че DPF-A72N/E72N нямат гнездо за CompactFlash/Microdrive карти с памет.

#### **Предна част**

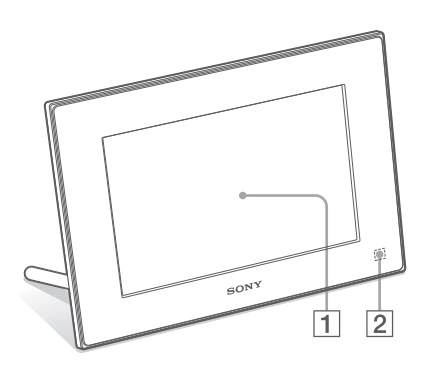

#### 1 **LCD екран**

2 **Сензор за дистанционно управление** Когато използвате приложеното устройство за дистанционно управление, насочете устройството за дистанционно управление към сензора.

#### **Задна част**

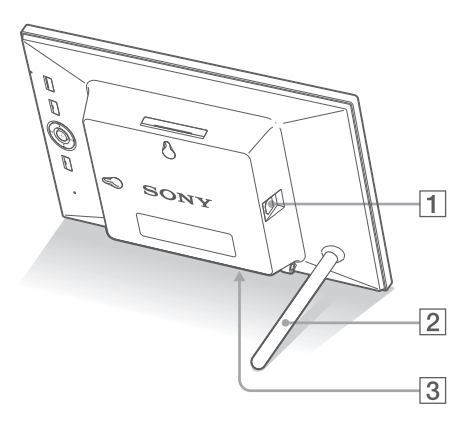

- $\boxed{1}$   $\sqrt[q]{}$  USB miniB konekmop ( $\longrightarrow$  cmp. 61) Свържете USB кабела, когато желаете да използвате фото рамката с компютър.
- **22 Стойка (— стр. 29)**
- 3 **DC IN 5 V жак (**. **стр. 32)** Вкарайте щекера на приложения променливотоков адаптер в този жак и свържете кабела на захранването към променливотоковия адаптер и мрежата от 220 V.

**Продължава**

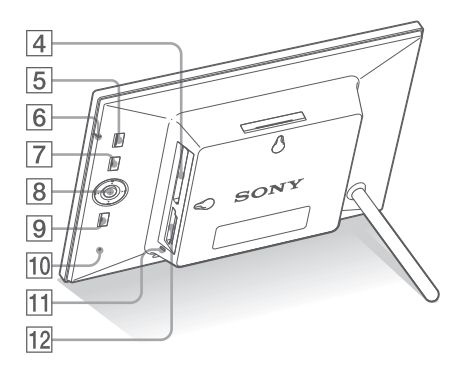

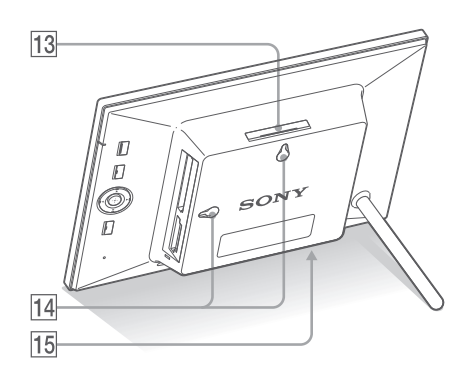

- 4 **Гнездо за Flash card/ Microdrive (** . **стр. 22) (само за модел DPF-D72N)**
- $|5|$   $\circlearrowright$  Бутон (включване/ готовност)
- 6 **Индикатор за готовност**

#### 7 **Бутон MENU**

Извежда менюто.

Можете да използвате менюто, за да работите със същите функции на бутоните на устройството за дистанционно управление, като например [Slideshow Settings], [Rotate], [Add to album] u [Date/time settings] от менюто.

#### **8** Бутони за посока (←/→/+/+) <sup>-</sup>†<sup>-</sup> Натиснете  $\bigoplus$  →/ $\bigoplus$ / $\bigoplus$ , за да изберете опции от менюто. след това натиснете , за да въведете избора.

9 **Бутон BACK**

Връща се към предишен екран.

#### 0 **Ключ за нулиране**

Ако фото рамката не работи изобщо, когато е включена, използвайте дълъг, тънък предмет като например карфица, за да натиснете бутона.

- **11** Лампичка за достъп
- $\overline{12}$  Гнездо за "Memory Stick PRO" **(стандартен/ Duo)/SD карта с памет/ММС/xD Picture гнездо за карта (**. **стр. 36)**
- $|13|$  Бутон VIEW MODE (**.........** cmp. 37)
- qf **Отвори за окачане на устройството на стената (**. **стр. 40)**
- qg **Пространство за съхранение на стойката**

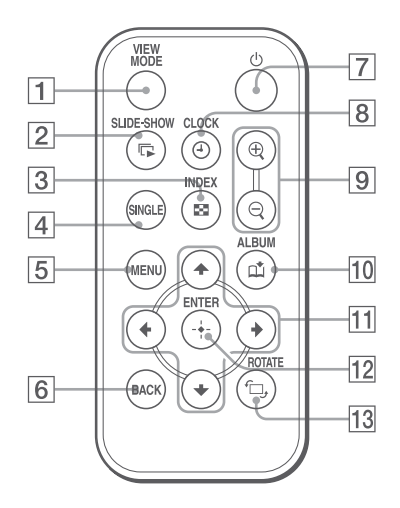

- 1 **Бутон VIEW MODE (**. **стр. 37)**
- **2** Бутон SLIDE-SHOW ( $\sqrt{ }$ ) (изреждане **на кадри) (**. **стр. 37)**
- $\boxed{3}$  Бутон INDEX ( $\boxed{...}$ ) (индекс) (**стр. 37)**
- $\sqrt{4}$  **Бутон SINGLE (SINGLE)** ( $\rightarrow$  cmp. 37)
- 5 **Бутон MENU**
- 6 **Бутон BACK**
- 7 **Бутон** 1 **(включване/ готовност)**
- **8** Бутон CLOCK ( $\circled{+}$ ) ( $\rightarrow$  cmp. 37)
- $\boxed{9}$  Бутони Zoom in  $\left(\frac{\oplus}{\hspace{-.15cm}0}\right)$ /Zoom out  $\left(\frac{\ominus}{\hspace{-.15cm}0}\right)$ ( $\rightarrow$  cmp. 54)
- 0 **Бутон ALBUM ( ) (**. **стр. 46)**
- $\boxed{11}$  Бутони с посоки (←/ $\div$ /<sup>+</sup>/<sup>→</sup>)
- qs **Бутон (въвеждане)**
- **13 Бутон → ROTATE (Въртене) (**<del>. ▲</del> **стр. 54)**

### Подготовка на устройството за дистанционно управление

В устройството за дистанционно управление вече има заредена литиева батерия (CR2025) (приложена в комплекта). Преди да използвате устройството за дистанционно управление, свалете защитната лента, както е показано на илюстрацията.

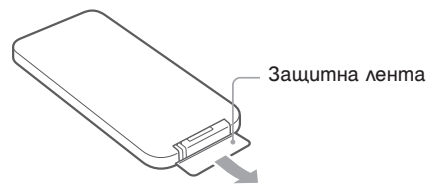

#### **Използване на устройството за дистанционно управление**

Насочете горния край на устройството за дистанционно управление към сензора на фото рамката.

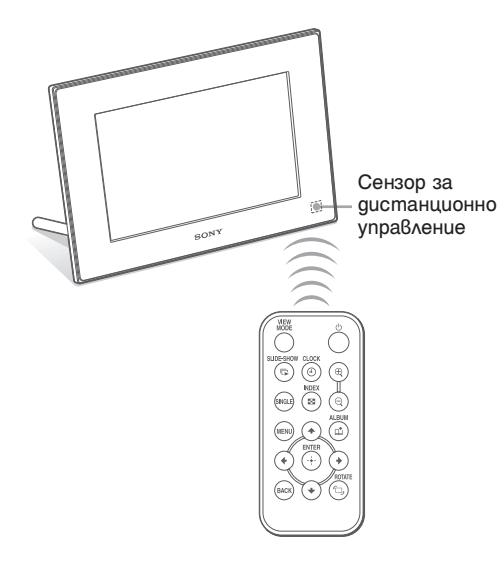

#### **Смяна на батерията на устройството за дистанционно управление**

Ако устройството за дистанционно управление спре да работи, сменете батерията (CR2025 литиева батерия) с нова.

**1** Издърпайте държача на батерията. Докато натискате бутончето на държача на батерията, издърпайте държача.

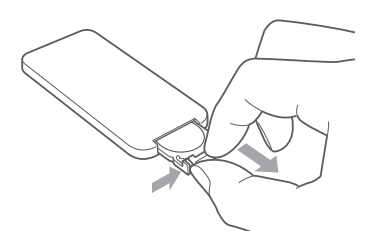

**2** Извадете старата батерия от държача и заредете новата. Заредете батерията, като се съобразите с поляритета, така че страната "+" да гледа нагоре.

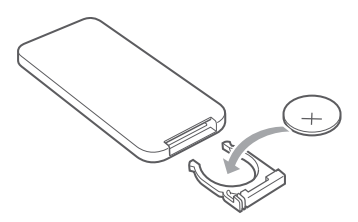

**3** Заредете отново държача в устройството за дистанционно управление.

#### **ПРЕДУПРЕЖДЕНИЕ**

Батерията може да експлодира, ако не работите внимателно с нея. Не презареждайте и разглобявайте батерията, и не я хвърляйте в огън.

#### Забележки

• Когато зарядът на литиевата батерия отслабне, възможно е да не успеете да оперирате с устройството за дистанционно управление, ако се намирате твърде далече от самото фото рамката; възможно е и самото устройство за дистанционно управление да не работи правилно. В този случай сменете батерията със Sony CR2025 литиева батерия. Използването на батерия, различна от указаната, крие риск от пожар или експлозия.

- Използването на батерия, различна от указания вид, може да доведе до пробив в изолацията.
- Изхвърляйте използваните батерии на определените за това места.
- Не оставяйте устройството за дистанционно управление на твърде горещи и влажни места.
- Внимавайте във вътрешността на устройството за дистанционно управление да не попаднат чужди предмети – например, когато сменяте батерията.
- Неправилната употреба на батерията може да причини протичане и корозия.
	- Не презареждайте батерията.
- Когато не планирате да използвате устройството за дистанционно управление за дълъг период от време, извадете батерията от устройството за дистанционно управление, за да предотвратите рискът от протичане или корозия.
- Неправилното поставяне на батерията, разглобяването й, прегряването на батерията или изхвърлянето на батерията в огън може да причини пробив или протичане. Ако дадете батерията на късо, това също може да доведе до опасност от пробив или протичане.

#### **Относно описанията в това ръководство**

Операциите, описани в това ръководство, са базирани на информацията, произтичаща от работата с устройството за дистанционно управление. Когато една операция може да се извърши посредством устройството за дистанционно управление или бутони на фото рамката, които имат различни означения, действията по извършването на съответната операция посредством използването на бутоните на фото рамката ще бъдат описани като "съвет".

### Поставяне на стойката

**1** Задръжте фото рамката стабилно и поставете стойката в отвора на задния панел.

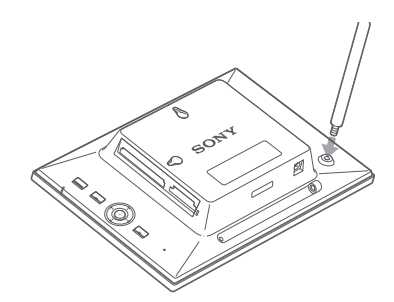

**2** Завъртете стойката в отвора, докато спре да се върти.

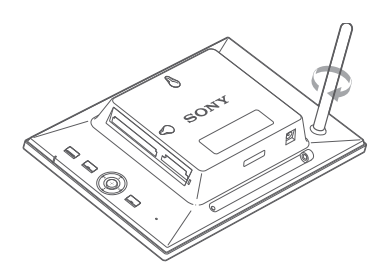

#### **Настройка в позиция портретна сцена или пейзаж**

Можете да настроите фото рамката в позиция портретна сцена или пейзаж като завъртите рамката, без да пипате стойката.

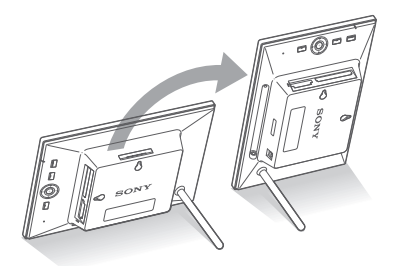

Когато фото рамката бъде поставена в положение портретна сцена, изображенията автоматично се завъртат в правилната посока.

Само за модел DPF-D72N: Посоките означени на бутона за посоки на задния панел на фото рамката зависят от посоката на фото рамката.

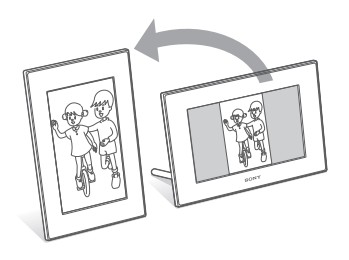

#### Забележки

- Проверете дали стойката е стабилна. Ако стойката не е поставена правилно, рамката може да падне.
- Само за модели DPF-A72N/D72N: Когато фото рамката е поставена в позиция портретна сцена, Sony логото не свети.
- Фото рамката не засича и не променя позицията на изображения, когато [Auto display orientation] от [General Settings] в лента (Settings) е в позиция [OFF].
- В частта за съхранение на фото рамката е разположен магнит. Не поддържайте в близост до рамката предмети, който се влияят от магнитно поле като кредитни карти и т.н.

Ако поставите фото рамката в близост до телевизор с катодно излъчване, цветовете на екрана могат да бъдат повлияни.

#### **Съвет**

Лесно е да завъртите стойката ако поставите гумена лента плътно около стойката, когато я отстранявате от фото рамката.

### За да поставите фото рамката на стена

Можете да окачите фото рамката на стена посредством следната процедура.

**1** Подгответе винтове (не са приложени) подходящи за отворите на задния панел.

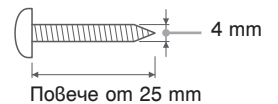

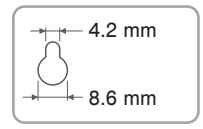

Отвори за окачане на устройството на стената

**2** Завинтете винтовете (не са приложени) в стената.

Уверете се, че винтовете отстоят от стената на поне 2.5 до 3 mm.

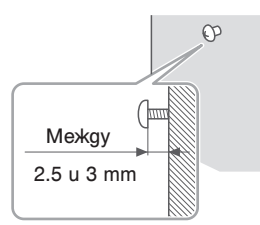

**3** Окачете фото рамката на стената чрез съвпадане на един от отворите на задния панел към винтовете на стената.

#### Забележки

• Използвайте винтове, които да са подходящи за материала, от който е изработена стената. Винтовете могат да се повредят в зависимост от материала, използван при направа на стената. Поставете винтовете в основа или шайба преди са ги поставите на стената.

- Когато искате да поставите отново карта с памет, отстранете фото рамката от стената, отстранете и след това оставете отново картата с памет, докато фото рамката е поставена на стабилна повърхност.
- Отстранете стойката и я съхранявайте в частта за съхранение от задната й страна, когато поставяте рамката на стената.

### Смяна на панела (само за модел DPF-Е72N)

Можете да подмените оригиналния панел с приложения панел за смяна.

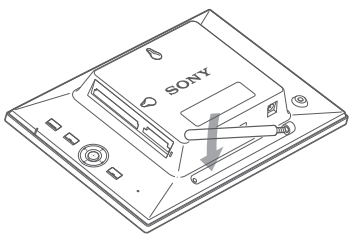

Тъй като в задната част има магнит, можете да съхранявате стойката плътно прилепена.

- Свържете DC кабела на променливотоковия адаптер към фото рамката и окачете фото рамката на стената. След това свържете променливотоковия адаптер към стенен контакт.
- Не поемаме отговорност за инциденти или увреди причинени от дефекти при окачването, злоупотреба или природни бедствия.

**1** Поставете дълъг и тънък предмет като карфица в отвора до пространството за съхранение на стойката от задната страна на фото рамката и повдигнете предния панел.

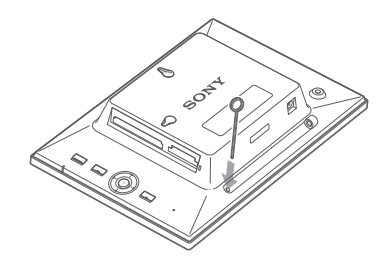

**2** Отстранете панела.

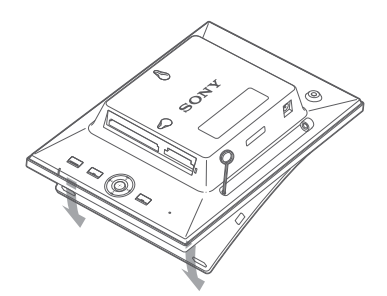

**Продължава**

**3** Поставете сменяемия панел върху фото рамката като изравните отвора на сменяемия панел със сензора за дистанционно управление на фото рамката.

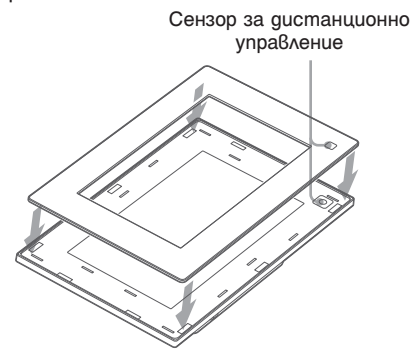

**4** Натиснете четирите ъгъла на сменяемия панел, за да съвпадне във фото рамката.

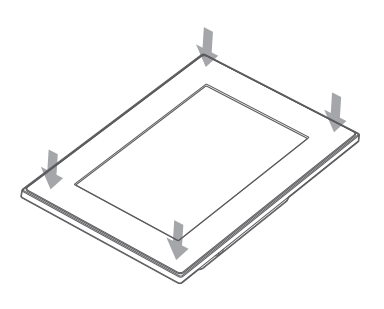

### Свързване на променливотоков адаптер

- **1** Включете щекера на променливотоковия адаптер в DC IN 5 V жака от задната страна на фото рамката.
- **2** Свържете променливотоковия адаптер и мрежата от 220 V. Фото рамката се включва автоматично.

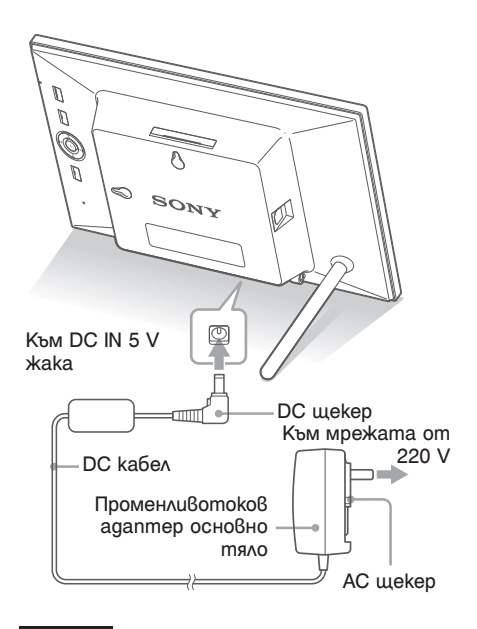

#### Забележки

- Включете устройството в най-близкия възможен стенен контакт, до който имате лесен достъп.
- Не поставяйте фото рамката на нестабилна повърхност, като например върху неравна маса или на наклонена повърхност.
- Свържете променливо токовия адаптер към леснодостъпен, близък стенен контакт. Ако се получи проблем докато използвате адаптера, незабавно изключете захранването, като издърпате щекера от стенния контакт.
- Внимавайте да не дадете на късо щекера на променливо токовия адаптер с метален предмет. Това може да причини неизправност.
- Не използвайте променливотоковия адаптер, поставен в тясно пространство, като например между стена и мебел.
- Поставете щекера на променливотоковия адаптер стабилно. Ако свързването е хлабаво, фоторамката може да се изключи при преместване.
- След употреба, изключете променливо токовия адаптер от DC IN 5 V жака на фото рамката и изключете кабела на захранването от мрежата от 220 V.
- Дори и да изключите захранването на фото рамката, в рамката все още ще има захранване докато променливотоковият адаптер е свързан със стенния контакт.
- Не изключвайте фото рамката и не отстранявайте променливотоковия адаптер от рамката преди индикаторът за готовност да светне в червено. Това може да увреди фото рамката.

#### **Относно АС щекера**

#### **Прикачане на АС щекера**

Прикачете АС щекера към основното тяло на променливотоков адаптер, както следва:

Бутон PUSH щраква, когато АС щекера е поставен на място стабилно.

#### Забележки

- АС щекерът може да се отстрани от основното тяло на променливотоковия адаптер като натиснете "PUSH". Когато използвате променливотоковия адаптер обаче не се налага да отстранявате АС щекера. Уверете се, че използвате променливотоковия адаптер със стабилно прикачен АС щекер. Ако АС щекерът е отстранен, приплъзнете го в основното тяло на променливотоковия адаптер, както е показано на илюстрацията, докато чуете изщракване.
- $\cdot$  Формата на АС щекера може да е различна  $6$  за $6$ и- $\alpha$ симост от региона,  $\beta$  който сте закупили фото рамката.

#### **Отстраняване на АС щекера от стенния контакт**

Ако АС щекерът остане в стенния контакт, отстранете го както следва:

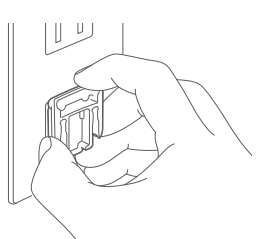

Метални терминали от задната страна на АС щекера

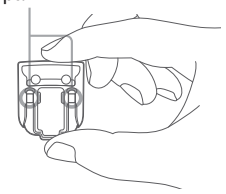

#### Забележки

- Ако се употреби сила, АС щекерът може да се откачи от променливотоковия адаптер и да остане в стенния контакт. Ако това се случи, задръжте АС щекера със сухи ръце и го отстранете от контакта. Не използвайте инструменти. Внимавайте да не докоснете металните терминали от задната страна на АС щекера.
- Проверете за проблеми с основното тяло на променливотоковия адаптер и АС щекера и след това приплъзнете АС щекера в основното тяло на прменливотоковия адаптер, докато чуете изщракване.
- Ако с основното тяло на променливотоковия адаптер има проблем, консултирайте се с оторизиран сервиз на Sony.

### Включване на фото рамката

Ако вече сте включили фото рамката, следвайки указанията в предишния раздел, преминете към следващата стъпка.

#### **Включване на захранването**

Натиснете  $\bigcirc$  (включване/ готовност) на фото рамката или устройството за дистанционно управление, за да включите захранването. Индикаторът за готовност светва в зелено от червено. Sony логото на предния панел на фото рамакат светва (само за модел DPF-A72N/D72N).

#### **Работа в начална фаза**

Когато фото рамката е включена без карта памет на екрана се появява начален екран като този по-долу.

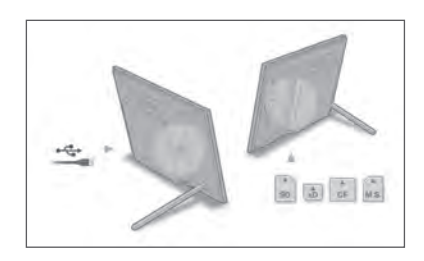

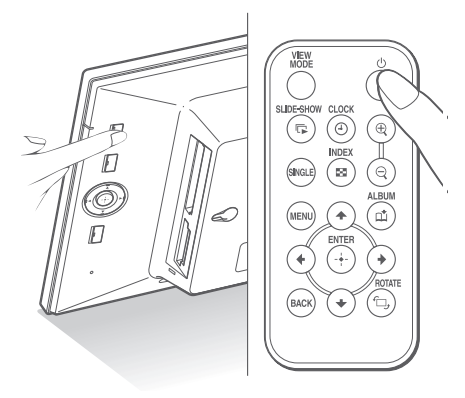

**Изключване на захранването**

Задръжте натиснат бутона  $\bigcirc$  (включване/ готовност) на фото рамката или на устройството за дистанционно управление, докато изключите захранването. Индикаторът за готовност преминава от зелено в червено.

#### Забележка

Не изключвайте променливотоковия адаптер от фото рамката преди индикаторът за готовност да стане червен. Ако го направите, това може да повреди фото рамката.

Когато не работите с фото рамката за 10 секунди, се извежда демо режим. Ако натиснете бутон различен от бутона за включване, екранът се връща към началния дисплей. Първо, натиснете MENU докато е изведен първоначален дисплей и след това настройте датата и часа.

### Сверяване на точно време

Часовникът на фото рамката трябва да бъде сверен, за да се изведе точният час в режими на извеждане на часовник и календар.

**1** Натиснете MENU.

Извежда се екранът с менюто.

**2** Натиснете ←/→, за да изберете [Settings].

Извежда се екранът с настройки.

#### **Съвет**

Можете да използвате бутони ◆/◆ само когато във фото рамката е поставена карта памет или е избрана опция различна от настройка на дата и час (стр. 39).

**3** Натиснете  $\triangle$ / $\blacklozenge$ , за да изберете [Date/time settings] и след това натиснете

Извежда се екранът с настройки за дата/ час.

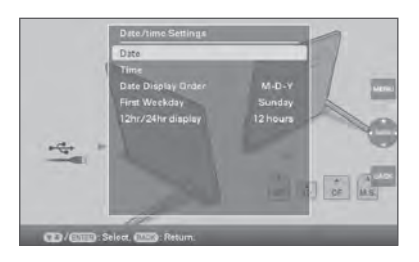

#### **4** Регулирайте датата.

- $\Box$  Натиснете  $\blacklozenge / \blacklozenge$ , за да изберете [Date] и след това натиснете
- **(2) Натиснете ←/→, за да изберете месец,** дата и година, натиснете  $\blacklozenge / \blacklozenge$ , за да изберете стойност и след това натиснете
- **5** Регулирайте часа.
	- $1$  Натиснете  $\bigstar/\bigstar$ , за да изберете [Time] и след това натиснете
	- 2 Натиснете B**/**b, за да изберете час, минута и секунда, натиснете  $\triangleleft/\blacklozenge$ , за да изберете стойност и след това натиснете
- **6** Изберете формат на датата.
	- $\odot$  Натиснете  $\bigstar/\bigstar$ , за да изберете [Date Display Order] и след това натиснете
	- $(2)$  Натиснете  $\blacklozenge/\blacklozenge$ , за да изберете формат и след това натиснете
		- $\cdot$  Y/M/D
		- $\cdot$  M/D/Y
		- $\cdot$  D/M/Y
- **7** Задайте деня за начало на седмицата в календара

Можете да зададете деня, който се появява най-вляво на календара.

- **1 Натиснете ↑/ •, за да изберете [First** Weekday], и след това натиснете  $\left( + \right)$
- **②** Натиснете  $\blacklozenge / \blacklozenge$ , за да изберете [Sunday] или [Monday], и след това натиснете

#### **8** Изберете извеждане на времето.

- $\odot$  Натиснете  $\triangle$ / $\blacklozenge$ , за да изберете  $[12hr/24hr$  display] и след това натисне-<br>me  $\overline{(+)}$
- $\odot$  Натиснете ◆/◆, за да изберете [12hours] или [24hours] и след това натиснете

#### **9** Натиснете MENU.

Екранът с менюто се затваря.

### Зареждане на карта с памет

Заредете докрай картата с памет в съответното гнездо като внимавате етикетът да сочи към вас (когато сте застанали към гърба на фото рамката).

Лампичката за достъп примигва, когато картата с памет е поставена правилно. Поставете отново картата с памет след като сте проверили страната на етикета на картата с памет ако лампичката за достъп не примигва.

За подробности относно картите с памет, които можете да използвате с тази фото рамка, вижте стр. 70 до 72.

#### CompactFlash карта (само за модел DPF-D72N)

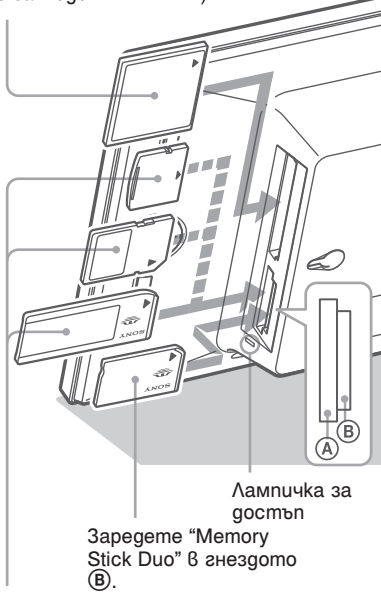

Въведете xD-Picture Card, SD карта с памет или "Memory Stick" от върха на гнездо (A).

#### **За да извадите картата с памет**

Извадете картата с памет от гнездото по обратния начин на зареждането й.

#### Забележки

- Когато зареждате карта с памет, картата ще се зареди отчасти в рамката. Ако натискате силно картата с памет, това може да повреди или картата, или фото рамката.
- Гнездото за "Memory Stick PRO" (Standard/Duo)/ SD карта с паме/ММС/xD-Picture карта автоматично засича вида на картата. Гнездото се използва за "Memory Stick" дуо, както и за стандартен "Memory Stick", така че не ви е нужен адаптер.
- Не поставяйте неколко картови носителя едновременно в гнезда  $\overline{A}$ ,  $\overline{B}$  или в CompactFlash/ Microdrive гнездото (само за модел DPF-D72N). Ако са поставени няколко картови носителя фото рамката може да не функционира правилно.
- Преди да използвате карта с памет, вижте "Относно картите с памет" на стр. 70.

#### **Приоритет на извеждане на изображения**

Ако заредите карта с памет или външно устройство, изображенията на заредената карта с памет или свързаното устройство автоматично се извеждат. За да промените ръчно извежданата карта с памет или външното устройство, задайте промяната в менюто **■** [Select device] (стр. 54).

#### **Фото рамката извежда изображенията от картата с памет в следния приоритет.**

- **Карти с памет** b **Вградена памет**
- **Ако не сте заредили карта с памет и не сте свързали устройство**, изображенията, запазени в албума във вградената памет, се извеждат.

#### Забележки

- Поради някои от характеристиките на вградената памет, изображения, които се съхраняват от повече време или са прочетени повече пъти могат да са обект на грешка при прочитане от страна на устройството.
- За файловите формати, които рамката може да извежда, вижте стр. 73.
## Смяна на дисплея

**1** Натиснете VIEW MODE. Извежда се екран за преглед.

## **3** Натиснете  $\neq$ / $\neq$ / $\neq$  или VIEW MODE, за да изберете стила, който искате и след това натиснете

#### Забележка

Ако не сте работили с фото рамката дълъг период от време, стилът на работа на курсора ще бъде зададен автоматично.

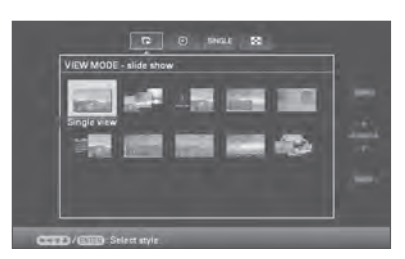

**2** Изберете групата, която искате.

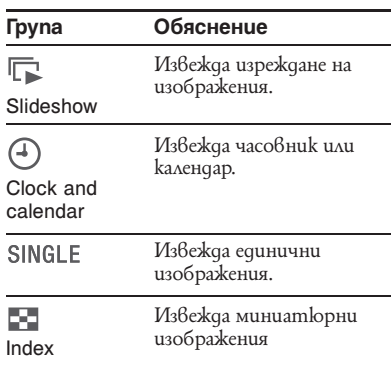

### **Съвет**

Изберете групата, която искате посредством  $\leftrightarrow$  след преместване на курсора в зоната на групите посредством  $\leftrightarrow/\leftrightarrow/\leftrightarrow$ , когато управлявате фото рамката посредством бутоните на самата нея.

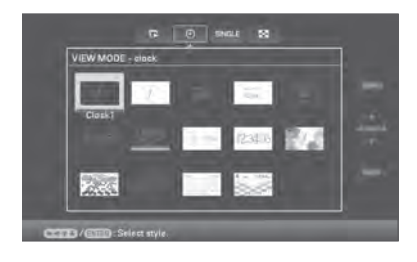

# Дисплей изреждане на изображения (Slideshow)

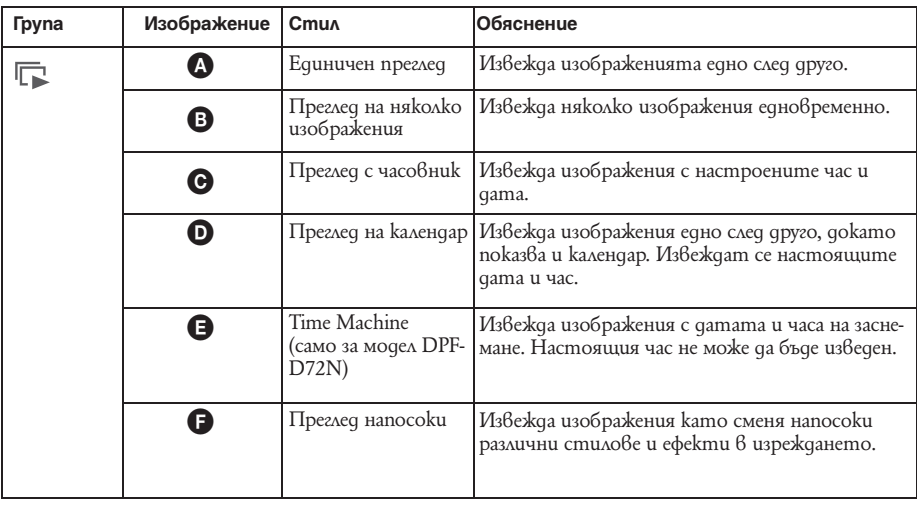

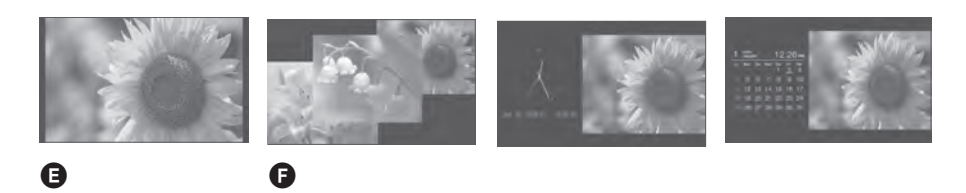

 $\bullet$   $\bullet$   $\bullet$   $\bullet$   $\bullet$ 

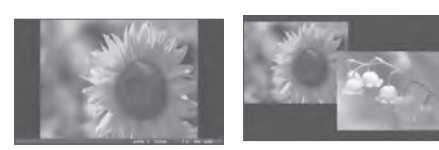

#### **Съвети**

- Ако захранването е включено и не е въведена карта с памет се извеждат изображенията съхранени във вградената памет. Ако във вградената памет няма съхранени изображения, автоматично започва демонстрационен режим. Демонстрационният режим завършва ako натиснете бутон различен от<br>○ (включване/готовност).
- За подробности относно реда на извеждане на изображения в режим демонстрация вижте стр. 45.
- Можете да настроите интервал, ефект, ред на извеждане или цветови ефект, когато изберете дисплей на изреждане на изображения. Обърнете се към "Настройки за изреждане на изображения" (стр. 59).
- Можете да изберете режим на единично изображение когато натиснете бутон - +- на фото рамката и когато изображението, което сте избрали се появи на дисплея.
- Можете да използвате бутон VIEW MODE на фото рамката.

## Дисплей на часовника и календара

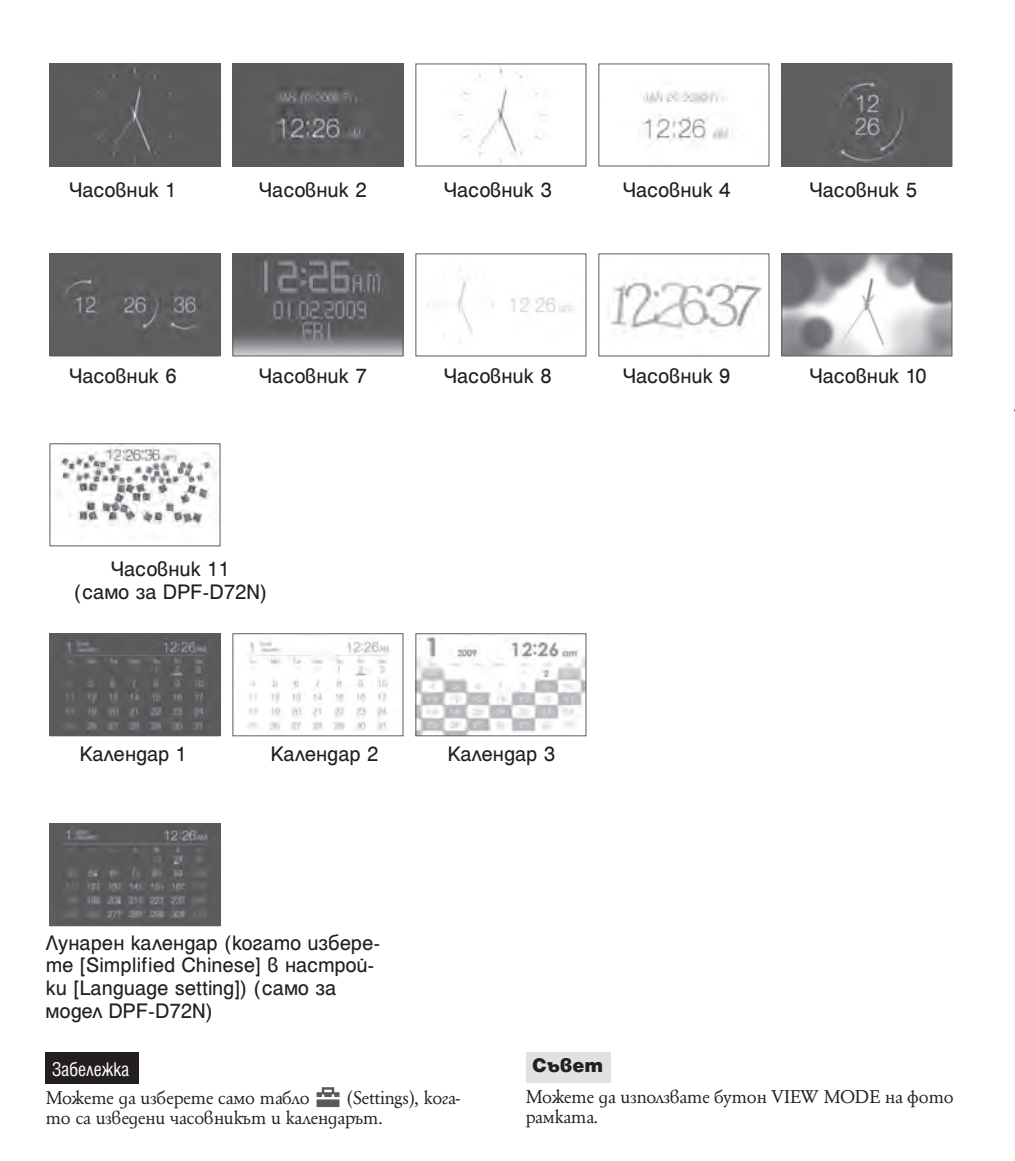

# Режим на единичен преглед

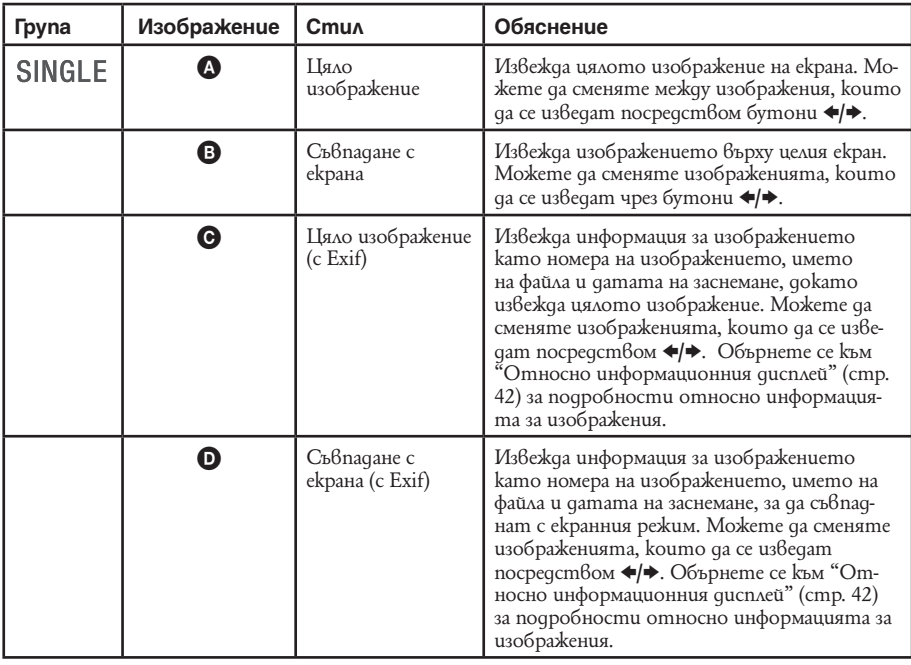

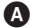

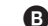

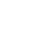

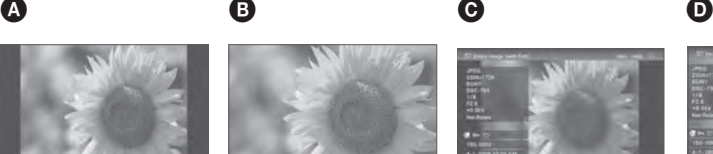

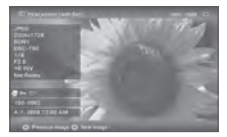

#### **Съвети**

- Ако захранването е включено и не е въведена карта с памет се извеждат изображенията съхранени във вградената памет. Ако във вградената памет няма съхранени изображения, автоматично започва демонстрационен режим. Демонстрационният режим завършва ако натиснете бутон различен от 1 (включване/готовност).
- Можете да настроите режим на извеждане на изображение, когато натиснете B**/**b, за да изберете SINGLE и след това изберете </br > →, за да изберете режим на цяло изображение или съвпадане с екрана след като сте натиснали VIEW MODE. Не всички изображения могат да съвпаднат с целия екран.
- Можете да използвате бутон VIEW MODE на фото рамката.

# Дисплей на индекс изображение

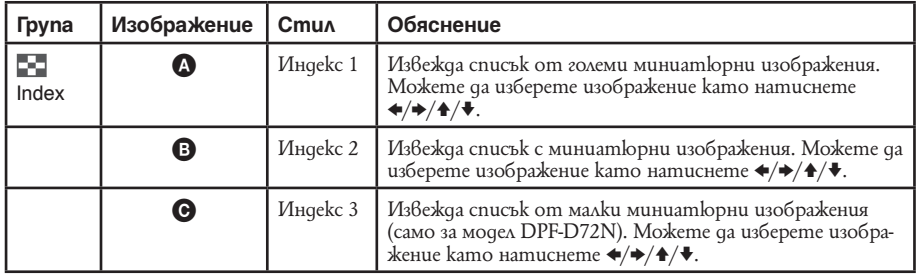

 $\bullet$   $\bullet$   $\bullet$   $\bullet$ 

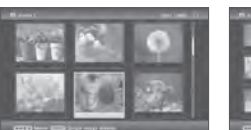

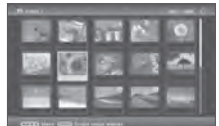

(神道道

(само за модел DPF-D72N)

### **Съвети**

- Миниатюрните изображения са тези, заснето за употреба $\hat{6}$  режим индекс ако изображенията са заснети с цифров фотоапарат.
- Ако захранването е включено и не е въведена карта с памет се извеждат изображенията съхранени във вградената памет. Ако във вградената памет няма съхранени изображения, автоматично започва демонстрационен режим. Демонстрационният режим завършва ако натиснете бутон различен от <sup>1</sup> (включване/готовност). • Можете да изберете режим на единично изображе-
- ние когато натиснете бутон на фото рамката и когато изображението, което сте избрали се появи на дисплея.
- Можете да използвате бутон VIEW MODE на фото рамката.

### **Относно информационния дисплей**

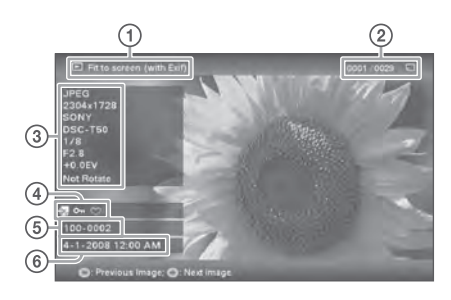

Извежда се следната информация

#### 1 **Вид на дисплея**

- цяло изображение
- съвпадане с екрана
- цяло изображение (с Exif)
- съвпадане с екрана (с Exif)
- 2Брой на изведени изображения/ Общ брой на заснетите изображения Индикацията за входящите носители за

изведеното изображение се показва както следва:

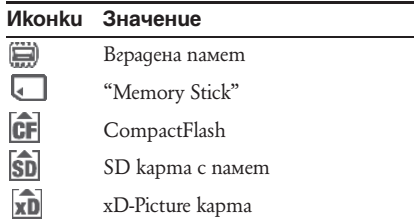

- 3Подробности за изображенията
	- Формат на файла (JPEG (4:4:4), JPEG(4:2:2), JPEG (4:2:0), BMP, TIFF, RAW)
	- Брой пиксели (ширина х височина)
	- Име на производителя на устройството, с което е заснето изображението
	- Име на устройството, с което е заснето изображението
	- Скорост на затвора (напр.: 1/8)
	- Стойност на диафрагмата (напр.: F2.8)
	- Стойност на експонацията (напр.: +0.0ЕV)
	- Информация за въртенето.

4 Информация за настройките

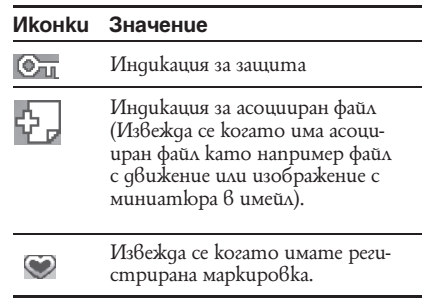

- 5 Брой изображения (папка-файл). Извежда се ако изображението е съвместимо с формат DCF. Ако изображението не е съвместимо с формат DCF се извежда името на файла. Името на файла може дасе различава от това изведен на компютъра Ви.
- 6 Дата/час на заснемане.

## Насладете се на изреждане на изображения

Можете да извеждате изображения съхранени във вградената памет или в карта с памет автоматично едно след друго.

Когато включите фото рамката, изреждането на кадри продължава автоматично от предишния път.

- **1** Hamucheme VIEW MODE Извежда се екран за преглед.
- **2** Изберете ( slideshow).

## **Съвет**

Изберете  $\circledast$  (изреждане на кадри) посредством  $\leftrightarrow$  след като сте преместили курсора към групата чрез ◆/◆/◆/◆ когато работите с фото рамката и използвате бутоните на фото рамката.

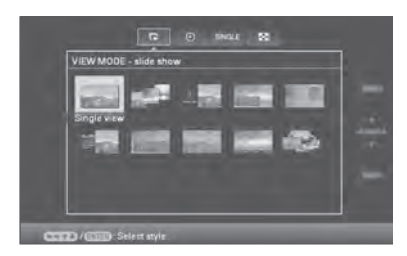

**3** Натиснете  $\leftrightarrow$ / $\leftrightarrow$ / $\bullet$ / $\bullet$ , за да изберете стила, който искате и след това натиснете  $(+)$ .

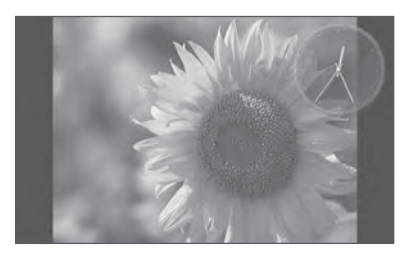

Обърнете се към "Slideshow display" (стр. 38) за подробности относно вида на изрежданите изображения.

## Промени на настройките за изреждане на изображения

- **1** Hamucheme MENU Извежда се менюто.
- **2** Натиснете  $\neq$   $\neq$ , за да изберете табло (Настройки). Извежда се екран с настройки.
- **3** Натиснете  $\blacklozenge/\blacklozenge$ , за да изберете [Slideshow Settings] и след това натиснете  $\left( \cdot \right)$

Извежда се екран за настройки на изреждането на изображения.

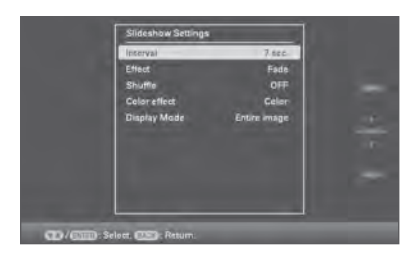

**4** Натиснете ↑/•, за да изберете опция и след това натиснете Обърнете се към таблиците на следващата страница за подробности относно опциите за настройка.

### Забележки

- Отбележете следното, когато избирате изреждане на кадри от изображения съхранение на картата с памет.
- Поради характеристиките на картите с памет, съществува повишен риск за грешка при прочитане на изображенията, колкото по-чето се разчитат.
- Не изреждайте продължително време кадри с малки номера, тъй като това може да причини грешка в данните.
- Препоръчваме Ви често да правите резервни<br>konuя за защита на данните в картите с памет.
- $\cdot$  Kozamo фото рамката извежда кадри, промяна  $6$ настройките на някои опции не е възможна. Тези опции са оцветени в сиво и не могат да бъдат избрани.
- Изреждането на кадри започва от първото изображение ако изключите фото рамката или ако нулирате настройките й.
- Когато екранът е твърде ярък, това може да Ви накара да почувствате гадене или замайване. Внимавайте да не оставите настройките на екрана с твърде висока яркост.

### **Съвет**

Можете да използвате бутон VIEW MODE на фото рамката.

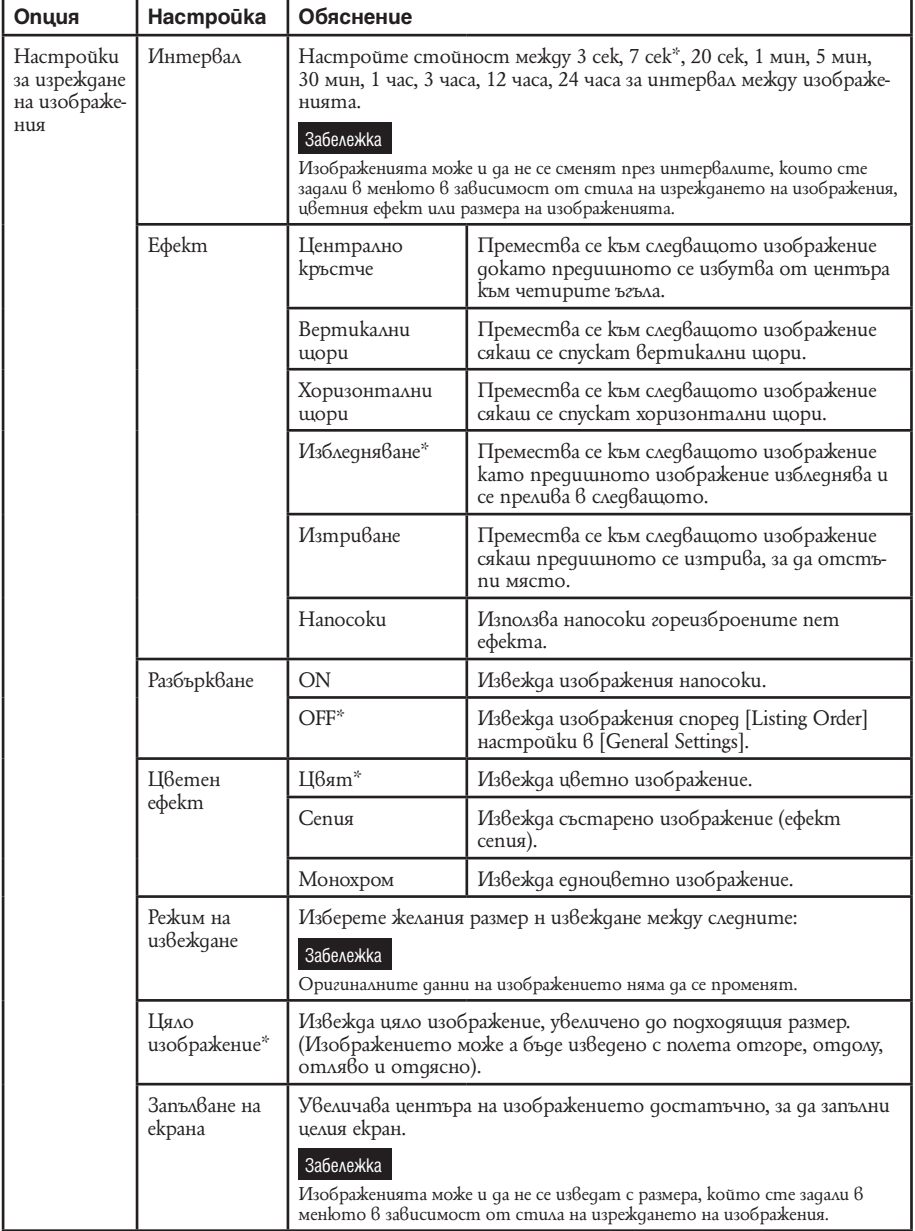

# Режим възобновяване (само за модел DPF-D72N)

Поради характеристиките на устройството, изображения, които се съхраняват от доста време или са прочетени повече пъти може да са обект на грешка при разчитане. Тази фото рамка възобновява данните във вградената памет автоматично, за да предотврати тези грешки в зависимост от статуса на вградената памет. Когато има нужда от възобновяване на вградената памет автоматично се появява екран изискващ потвърждение за възобновяване. Възобновяването започва, когато натиснете [OK]. Възобновяването започва автоматично и когато не опитвате да извършите действие за повече от 30 секунди. Ако изберете [Cancel], екранът изискващ потвърждение за възобновяване се появява следващия път.

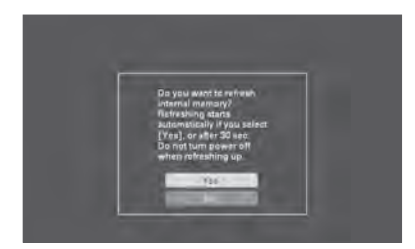

Не поставяйте фото рамата в положение OFF, докато вградената памет се възобновява. Това може да причини неизправност. Може да отнеме 5 минути, за да се възобнови вградената памет.

#### Забележки

- Препоръчваме Ви редовно да правите копия за защита на вашите данни.
- Не изреждайте комплект с по-малко от десет кадъра продължително време ако сте задали интервала между изображенията на 3 секунди. Може да не успеете да защитите някои от изображенията във вградената памет.

# Прибавяне на изображения към вградената памет

Можете да използвате фото рамката като цифров албум, като запазвате важни изображения във вградената памет.

## **Съвет**

В менюто [Image file size], можете да зададете начин на оптимизиране на размера на изображението или да запазвате изображенията в оригинал без да ги компресирате, когато ги запазвате във вградената памет (стр. 60). Когато [Image file size] е в настройка [Album], до около 2000 изображения (за модел DPF-D72N) или до около 250 изображения (за модели DPF-A72N/E72N) могат да бъдат добавени към албума. Когато настроите в [Original], броят на изображенията, които могат да бъдат запазени може да се промени в зависимост от размера на изображенията.

**1** Натиснете (Албум), когато изображението съхранено в картата с памет се изведе на екрана.

#### **Съвет**

Изберете [Добавяне към албум] посредством  $\blacklozenge/\blacklozenge$  след като сте натиснали бутон MENU и след като сте избрали (Редактиране) посредством  $\leftrightarrow$ .

#### **Дисплей за извеждане на единично изображение**

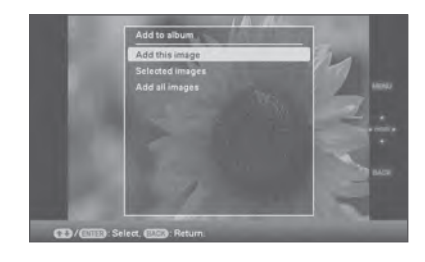

## **Дисплей за изреждане на кадри**

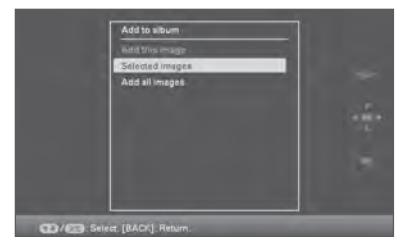

**Дисплей с индекс изображения**

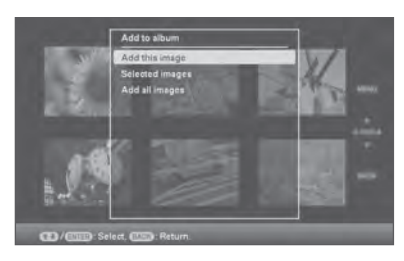

**2** Натиснете  $\triangle$ / $\blacklozenge$ , за да изберете [Add this image], [Selected images] или [Add all images] и след това натиснете  $(+)$ . Ако изберете [Add this Image], изведеното изображение се прибавя към албума. Преминете към стъпка 4. (Тази опция не може да бъде избрана в дисплея с изреждане на кадри).

Ако изберете [Selected Images] можете да прибавите избраните изображения от индекс дисплея. Преминете към стъпка 3. Ако изберете [Add all images] се извежда списъка с изображения. Към полето на всяко изображения има маркировка. Преминете към стъпка 4.

**3** Определете изображението, което ще добавите от списъка с изображения.

### **Относно търсенето на изображения в списъка с изображения (само за модел DPF-D72N).**

По време на търсене: Извежда всички изображения, към които се прилагат критериите на търсенето.

Извън време на търсене: Извежда всички изображения от устройството.

Обърнете се към "Tърсене на изображения (Филтриране) (само за модел DPF-D72N)" (стр. 53).

**①** Натиснете  $\leftrightarrow$   $\leftrightarrow$   $\leftrightarrow$   $\leftrightarrow$   $\leftrightarrow$ , за да изберете изображението, което да добавите към албума и след това натиснете Към полето на всяко изображения ще се появи маркировка.

Повторете тази операция, за да добавите няколко изображения едновременно.

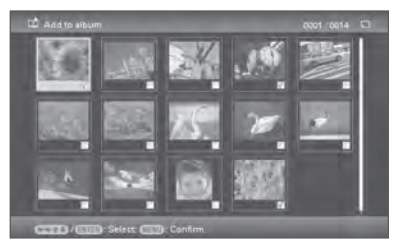

За да отмените избора, изберете изображенията, които отменяте и след това натиснете  $(+)$ , за да изтриете маркировката от техните полета.

2Натиснете MENU. Извежда се екран за потвърждение на избор на папка.

### **4** Натиснете ↑/•, за да изберете папката, която желаете и след това натиснете  $(+)$ .

Появява се екран за потвърждение за добавяне на изображение към вградената памет.

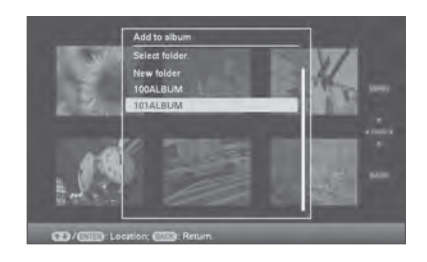

### **Съвет**

Когато изберете [New folder] автоматично се създава нова папка.

**5** Натиснете **↑/** →, за да изберете [Yes], и след това натиснете  $(+)$ Изображението се запазва във вградената памет.

**6** Натиснете  $\oplus$ , когато се появи дисплей за потвърждение.

#### Забележки

- Изображения от вградената памет не могат да се добавят към албума.
- Избягвайте да извършвате следното, когато към албума или вградената памет се добавят изображения тъй като това може да доведе до повреда на фото рамката, вградената памет или данните:
- Изключване на захранването;
- Отстраняване на картата с памет;
- Поставяне на друга карта.

#### **Съвети**

- За да извършите тази операция посредством устройство за дистанционно управление, натиснете бутон MENU на устройството за дистанционно управление и след това натиснете  $\blacklozenge / \blacklozenge$ , за да изберете [Добавяне към албум] от (Редактира-
- не) и след това натиснете  $(+)$ .<br>• Можете да използвате и бутон MENU на фото рамката.
- Moжeme да промените размера на миниатюрните изображения като използвате  $[\bigoplus/\bigoplus]$  в списъка с изображения.
- Поради характеристиките на устройството, изображения, които се съхраняват от доста време или са прочетени повече пъти може да са обект на грешка при разчитане.

Препоръчваме Ви да защитавате изображенията чрез редовно копиране.

• Ако добавите твърде много изображения в размер албум, това може да отнеме повече време.

## Прехвърляне на изображение

Можете да прехвърляте изображение от вградената памет към карта с памет или към външно устройство.

- **1** Натиснете MENU, когато изображението съхранено в устройството се появи на екрана. Извежда се менюто.
- **2** Натиснете  $\leftrightarrow$ , за да изберете (Редактиране). Появява се екран за редактиране.
- $3$  Натиснете  $\triangle$ / $\blacktriangleright$ , за да изберете  $[Expert]$  и след това натиснете  $(+)$ Извежда се менюто за прехвърляне. Дисплей на единично изображение.
- **4** Натиснете **↑/**, за да изберете [Export this image], [Selected images] или [Export all images], и след това натиснете  $(+)$

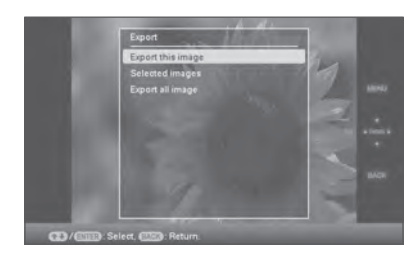

Ако изберете [Export this image], изведеното изображение се прехвърля в устройството. Преминете към стъпка 6. (Тази опция не може да бъде избрана в дисплея за изреждане на кадри.) Ако изберете [Selected Images] можете да изберете изображения, които да прехвърлите от индекс дисплея. Преминете към стъпка 5.

Ако изберете [Export all images] се извежда списъкът с изображения. Към полето на всяко изображение има маркировка. Преминете към стъпка 6.

**5** Изберете изображението, което ще прехвърляте от списъка с изображения.

## **Относно търсенето в списъка с изображения (само за модел DPF-D72N).**

По време на търсене: Извежда всички изображения, към които се прилагат критериите на търсенето.

Извън времето на търсене: Извежда списъка с изображения от албума. Обърнете се към "Търсене на изображение (Филтриране) (само за модел DPF-D72N)" (стр. 53).

**①** Натиснете  $\blacklozenge / \blacklozenge / \blacklozenge / \blacklozenge$ , за да изберете изображението, което искате да пренесете и след това натиснете Към полето на всяко изображение ще се появи маркировка. Повторете тази процедура, за да прехвърлите няколко изображения.

За да отмените избора, изберете изображенията, които отменяте и натиснете  $(+)$ , за да изтриете маркировката от полетата им.

- 2Натиснете MENU. Извежда се екран с избор на устройства, към които да прехвърлите.
- $6$  Натиснете  $\triangle$ / $\triangle$ , за да изберете устройства, към които да прехвърлите и след това натиснете  $(+)$ .

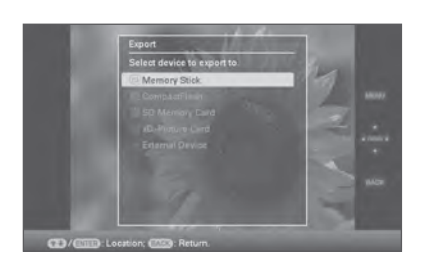

**7** Натиснете **↑/** за да изберете nanka, която да запазите и натиснете  $(+)$ . Появява се екран с потвърждение за прехвърляне.

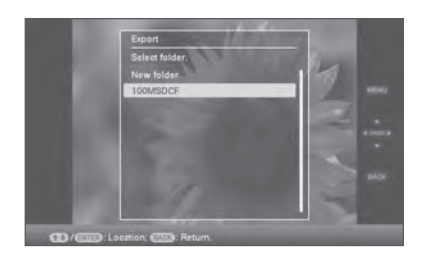

#### **Съвет**

Всеки път, когато натиснете [New folder] се създава нова папка.

**8** Натиснете ↑/ $\blacklozenge$ , за да изберете [Yes] и натиснете  $\oplus$ 

Прехвърлянето е приключено.

**9 Натиснете**  $\left(\frac{1}{2}\right)$ , когато се изведе екран за потвърждение. Изображението се копира на определеното устройство.

#### Забележка

- Не извършвайте следното по време на прехвърляне. Това може да причини неизправност във фото рамката и картата с памет, както и да повреди данните:
- Изключване на захранването;
- Отстраняване на картата с памет;
- Поставяне на друга карта.

#### **Съвети**

- Можете да използвате и бутон MENU на фото рамката.
- Можете да увеличите или намалите изображението, което ще пренасяте, когато изберете извеждане в режим индекс.
- Всяко устройство, което не се разпознава от фото рамкатасе извежда в сиво и не можете да го избирате.

## Изтриване на изображение

- **1** Натиснете MENU, когато изображението съхранено в устройството се появи на екрана. Извежда се менюто.
- **2** Натиснете  $\leftrightarrow$ , за да изберете (Редактиране). Появява се екран за редактиране.
- **3** Натиснете ↑/♦, за да изберете [Delete] и след това натиснете  $(+)$
- **4** Натиснете **↑/**, за да изберете [Delete this image], [Selected images] или [Delete all images], и след това натиснете (+

Ако изберете [Delete this image], изведеното изображение се изтрива. Преминете към стъпка 6. (Тази опция не може да бъде избрана в дисплея за изреждане на кадри.) Ако изберете [Selected Images] можете да изберете изображения, които да изтриете от индекс дисплея. Преминете към стъпка 5.

Ако изберете [Delete all images] се извежда списъкът с изображения. Към полето на всяко изображение има маркировка. Преминете към стъпка 6.

**5** Изберете изображението, което ще изтриете от списъка с изображения. Относно търсенето в списъка с изображения (само за модел DPF-D72N). По време на търсене: Извежда всички

изображения, към които се прилагат критериите на търсенето.

Извън времето на търсене: Извежда списъка с изображения от албума. Обърнете се към "Търсене на изображение (Филтриране) (само за модел DPF-D72N)" (стр. 53).

(1) Натиснете  $\leftrightarrow/\leftrightarrow/\leftrightarrow$ , за да изберете изображението, което искате да изтриете и след това натиснете  $(\cdot)$ Към полето на всяко изображение ще се появи маркировка. Повторете тази процедура, за да изтриете няколко изображения.

За да отмените избора, изберете изображенията, които отменяте и натиснете  $\left( \cdot \cdot \right)$ , за да изтриете маркировката от полетата им.

- 2 Натиснете MENU. Извежда се екран с избор на устройства, към които да прехвърлите.
- **6** Натиснете ↑/•, за да изберете [Yes] и натиснете  $(+)$ . Изображението е изтрито.
- **7** Натиснете (+), когато се изведе екран за потвърждение.

## **Форматиране на вградената памет**

- **1** Натиснете MENU. Извежда се менюто.
- **2** Натиснете  $\blacklozenge/\blacklozenge$ , за да изберете (Настройки) Извежда се екран с настройки.
- **3** Натиснете ↑/◆, за да изберете [Initialize] и след това натиснете  $(+)$

**4** Натиснете **↑/**, за да изберете [Format internal memory] и след това натиснете  $(\cdot | \cdot)$ Появява се екран за потвърждение на нулирането на вградената памет.

**5** Натиснете <del>1</del>/ ♦, за да изберете [Yes] и натиснете  $(+)$ .

## Забележки

- Не извършвайте следното по време на прехвърляне. Това може да причини неизправност във фото рамката и картата с памет, както и да повреди данните:
	- Изключване на захранването;
	- Отстраняване на картата с памет;
	- Поставяне на друга карта.
- Когато на екрана се появи съобщение [Cannot delete a protected image], файлът с изображение е в режим Read Only на компютъра. В такъв случай свържете фото рамката с компютър и изтрийте този файл с помощта на компютъра.
- Общият капацитет на вградената памет не е равен на оставащия капацитет дори и веднага след нулиране.

• Ако изтриването е започнало изтритото изображение не може да бъде възстановено дори и да спрете процеса по изтриване. Изтривайте изображения само когато сте сигурни, че желаете премахването им.

#### **Съвети**

- Можете да използвате и бутон MENU на фото рамката.
- Можете да увеличите или намалите изображението, което ще пренасяте, когато изберете извеждане в режим индекс.

## Регистриране на маркировка (само за модел DPF-D72N)

Можете да създадете изреждане на изображения (слайдшоу) само с изображения, които са били избрани и маркирани предварително. Можете лесно да проверите за изображения с маркировка като използвате индекс дисплей или дислей на единично изображение.

- **1** Натиснете MENU, когато на екрана е изведено изображение. Извежда се менюто.
- **2** Натиснете  $\leftrightarrow$ , за да изберете (Редактиране). Появява се екран за редактиране.
- **3** Натиснете ♠/♦, за да изберете [Marking] и след това натиснете  $(+)$ .
- **4** Натиснете **↑/** →, за да изберете маркировката, която желаете и след това натиснете  $(+)$ .

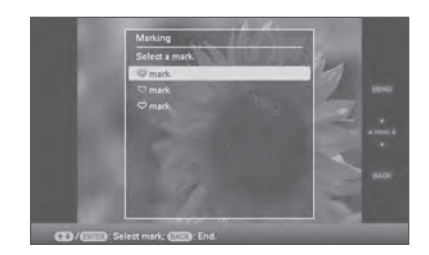

**5** Натиснете ↑/♦, за да изберете [Mark this image], [Selected images] или [Mark all images], и след това натиснете  $(\cdot)$ 

Ако изберете [Mark this image], изведеното изображение се маркира и може да се показва в бъдеще. Преминете към стъпка 7. (Тази опция не може да бъде избрана в дисплея за изреждане на кадри.)

Ако изберете [Selected Images] можете да изберете изображения, към които да прикачите маркировка. Преминете към стъпка 6.

Ако изберете [Mark all images] се извежда списъкът с изображения. Към полето на всяко изображение има маркировка. Преминете към стъпка 7.

**6** Изберете изображението, към което ще прикачите маркировка от списъка с изображения.

Относно списъка с изображения. По време на търсене: Извежда всички изображения, към които се прилагат критериите на търсенето. Извън времето на търсене: Извежда списъка с изображения от албума. Обърнете се

към "Търсене на изображение (Филтриране) (само за модел DPF-D72N)" (стр. 53).

(1) Натиснете  $\leftrightarrow$   $\leftrightarrow$   $\leftrightarrow$   $\leftrightarrow$ , за да изберете изображението, което искате да изтриете и след това натиснете (+). Към полето на всяко изображение ще се появи маркировка. Повторете тази процедура, за да изтриете няколко изображения.

За да отмените избора, изберете изображенията, които отменяте и натиснете  $(+)$ , за да изтриете маркировката от полетата им.

2 Към всяко изображение, към чието поле е била поставена маркировка, ще бъде маркирано.

Ако маркировката бъде премахната от полето на изображението, то няма да бъде маркирано повече.

**7** Натиснете  $\blacklozenge/\blacktriangleright$ , за да изберете [Yes] и натиснете  $(+)$ . Към избраното изображение се прикачва маркировка.

## **За да изтриете регистрацията за маркировка**

Изберете [Unmark this image] или [Unmark all images] и след това натиснете  $\leftrightarrow$  8 стъпка 5. Можете да отмените избора като премахнете маркировката от полето.

[Unmark this image]: Отменя маркировката от изведеното изображение. (Тази опция не може да бъде избрана в режим на изреждане на изображения).

## [Unmark all images]

По времена търсене: Премахва маркировката от всички изображения, към които могат да се приложат зададените критерии. Извън времето на търсене: Отменя всички маркировки от изображенията съхранени в устройството.

## Забележка

Маркировката се запазва само когато е прикачена към изображение от вградената памет. Маркировка, която е прикачена към изображение от картата с памет се изтрива, когато изключите захранването на фото рамката или когато смените устройството, посредством което изреждате.

#### **Съвети**

- Можете да изберете маркировка между 3 типа.
- Можете да използвате бутон MENU на фото рамката.
- Можете да увеличите или намалите изображението, когато изберете индекс извеждане на изображения.

# Търсене на изображение (Филтриране) (само за модел DPF-D72N)

Можете да търсите изображение, съхранено във вградената памет или на карта с памет. Можете да филтрирате изображение като използвате различни критерии като папката, в която е запазено изображението, ориентацията на изображението или маркировка и т.н.

- **1** Натиснете MENU, когато на екрана е изведено изображение. Извежда се менюто.
- **2** Натиснете  $\leftrightarrow$ , за да изберете  $\Box$ (Редактиране). Появява се екран за редактиране.

#### Забележка

Не можете да изберете  $\Box$  (Редактиране), когато сте извели часовник или календар.

- **3** Натиснете ↑/♥, за да изберете [Search] и след това натиснете  $(+)$ .
- **4** Натиснете  $\triangle$ / $\triangle$ , за да изберете критериите, които желаете и след това натиснете  $(+)$ .

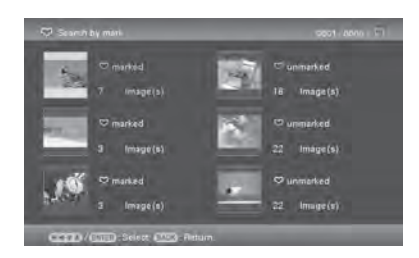

- [Търсене по папка]: Филтрира по папки.
- [Търсене по маркировка]: Филтрира по маркировка.
- **5** Натиснете **↑/**, за да изберете опцията, което желаете и след това натиснете  $(+)$ .

### **За да отмените търсене на изображение**

Натиснете бутон menu, когато изображението е изведено на екрана и след това изберете [Exit search (show all photo)].

## **За да промените критериите за търсене**

Натиснете бутон BACK, когато изображението, което търсите е изведено на екрана.

## Забележки

- Не изключвайте захранването, не отстранявайте картите с памет по време на търсене. Това може да повреди фото рамката или картата с памет или да увреди данните.
- Търсенето се отменя автоматично в следните случаи:
- Когато промените устройството за възпроизвеждане.
- Когато търсите изображение, което се съхранява на картата с памет и отстраните картата с памет.

### **Съвет**

Можете да използвате бутон MENU на фото рамката.

# Определяне на устройството за възпроизвеждане

Можете да определите карта с памет или друго външно устройство с информация, която да бъде изведена на фото рамката.

- **1** Натиснете MENU. Извежда се менюто.
- **2** Натиснете **↑/**, за да изберете [Select device] и натиснете  $\blacktriangleright$ . Извежда се екранът за избор на устройство.

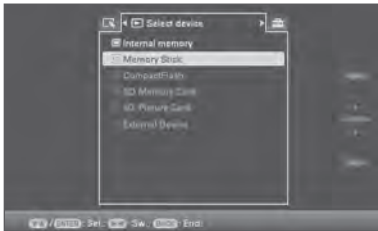

## **Съвет**

Заредете устройството, ако няма заредено такова.

**3** Натиснете  $\triangle$ / $\blacktriangleright$ , за да изберете устройството, което желаете да изведете, и след това натиснете  $(+)$ . Изображенията се извеждат на избраното устройство.

#### **Съвети**

- Можете да използвате бутон MENU на фото рамката.
- Търсенето се прекратява автоматично, когато промените устройството на възпроизвеждане по време на търсене.

## Регулиране на позицията и размера на изображението

Увеличаване/намаляване на изображението Можете да увеличавате или намалявате изображението в екран единичен преглед.

**1** За да увеличите изображението, натиснете  $\bigoplus$  (zoom in) на устройството за дистанционно управление. За да намалите увеличеното изображение, натиснете  $\mathbb Q$  (zoom out). Всяко натискане на бутона  $\mathcal{R}$  увеличава изображението повече. Можете да увеличите изображение до максимум 5 пъти оригиналния му размер. Можете да местите увеличеното изображение нагоре, надолу, наляво и надясно.

#### **Относно отрязване и запазване**

- Екранът, който е изведен в момента се запазва както сте го отрязали след натискане на бутони  $\leftrightarrow/\leftrightarrow/\leftrightarrow$ , за да преместите Увеличеното изображение и след това натиснете бутон MENU.
- Moжете да изберете [Save as new image] или [Overwrite] като натиснете бутон MENU, когато изображението е увеличено или намалено. Натиснете  $\triangleleft$ / $\blacktriangleright$ , за да изберете методът, който ще използвате, за да запазите изображението.
- Ако изберете [Save as new image], изображението се запазва отново.
- Ако изберете [Overwrite], изображението се записва още веднъж върху старото. Когато изберете [Overwrite] се появява екран изискващ потвърждение. Натиснете +/+, за да изберете [Yes] и след това натиснете  $(\cdot)$ , за да запазите изображенията. Натиснете (+) отново, когато се появи екран изискващ потвърждение след като сте приключили със запазването.

#### Забележки

- Не можете да записвате върху файлове освен ако не са JPEG файлове (продължение: JPG).
- В зависимост от размера на изображението, увеличаването му може да намали качеството на изгледа.
- Не можете да увеличавате изображение, като използвате бутони на фото рамката.

## Въртене на изображението

Натиснете ROTATE ((-)) (въртене) на устройството за дистанционно управление. Всяко натискане на бутона върти изображението на 90 градуса по посока, обратна на часовниковата стрелка.

Работете от менюто на фото рамката

- **1** Натиснете MENU в екран единично изображение. Извежда се менюто.
- **2** Натиснете  $\leftrightarrow$ , за да изберете  $\Box$ (Редактиране). Появява се екран за редактиране.
- **3** Натиснете ↑/♦, за да изберете [Rotate], и след това натиснете  $(+)$ . Извежда се менюто за въртене.

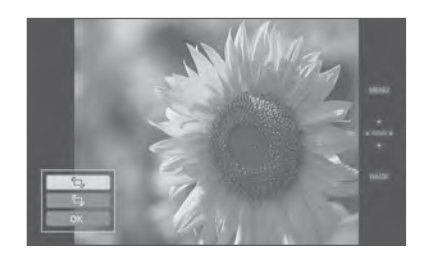

 $4$  Натиснете  $\triangle$ / $\blacktriangleright$ , за да изберете посоката на въртене, и след това натиснете  $(+)$ .

$$
\cdot \Box_{j:}
$$

Завърта изображението на 90 градуса по посока на часовниковата стрелка.  $\cdot \in$ :

Завърта изображението на 90 градуса по посока, обратна на часовниковата стрелка.

**5** Натиснете  $\triangle$ /  $\blacklozenge$ , за да изберете [OK], и слеа това натиснете  $\left( +\right)$ .

#### Забележка

Не можете да въртите увеличено изображение.

## **Съвети**

- За изображение от вградената памет, данните за въртене ще бъдат съхранени дори и след като захранването бъде изключено.
- Можете да въртите изображения от индекс дисплея.

# Промяна на настройките на функция за автоматично включване/изключване

Можете да използвате функцията на таймера, за да включите или изключите фото рамката автоматично, когато е включена.

- **1** Натиснете MENU. Извежда се менюто.
- **2** Натиснете  $\leftrightarrow$ , за да изберете (Настройки). Появява се екран с настройки.
- **3** Натиснете **↑/**•, за да изберете [Auto роwer ON/OFF] и натиснете  $(+)$ . Появява се екранът за настройка на стойност за [Auto power ON/OFF]. Когато използвате модели DPF-A72N/ E72N, можете да настроите функция автоматично изключване само в режим [Simple], така че преминете към стъпка 5.

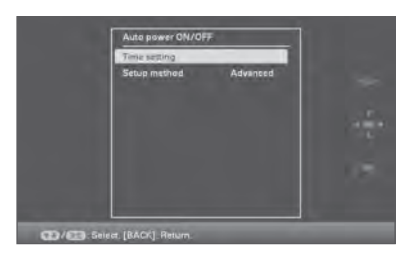

**4** Натиснете ↑/•, за да изберете [Setup method] и натиснете  $(+)$ . След това натиснете V**/**v, за да изберете [Simple] или [Advanced] и натиснете  $\left(\cdot\right)$  (само за модел DPF-D72N). [Simple]: Поставя функцията автоматично изключване в равни едноминутни

интервали. [Advanced]: Поставя функцията автоматично изключване в часови единици според деня от седмицата.

**5** Настройки за време. **[Simple]**

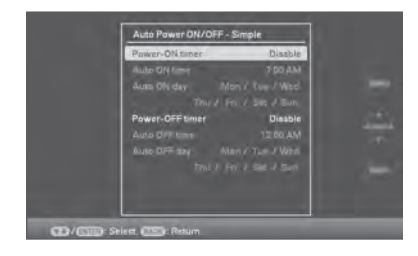

- 1 Натиснете V**/**v, за да изберете [Auto power ON/OFF] и след това натиснете  $(\cdot | \cdot)$
- **(2)** Натиснете ◆/◆, за да изберете [Enable] и след това натиснете  $(+)$
- 3 Настройте таймера за автоматично включване/изключване.

Натиснете **↑/**•, за да изберете часа, който желаете. От дясната страна на дисплея се извеждат опции АМ или РМ , когато изберете [12 hours] в настройките за време на дисплея.

4 Настройте автоматично ON/OFF за ден.

Натиснете  $\bigoplus$  <del>↓</del>, за да изберете деня,  $\upbeta$ който желаете да използвате функцията и натиснете  $(+)$ , за да проверите. Натиснете <sup>◆/◆</sup>, за да изберете [OK] и след това натиснете  $(+)$ .

## **[Advanced] (само за модел DPF-D72N)**

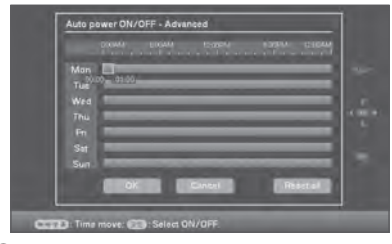

(1) Натиснете  $\leftrightarrow/\leftrightarrow/\leftrightarrow$ , за да изберете времето, в което да използвате функция автоматично включване/ изключване.

Можете да настроите тази функция според деня от седмицата по час. Цветът на избраната зона се сменя в синьо след като натиснете ... Захранването на фото рамката ще се включи след като настъпи времето на оцветената в синьо часова зона. Цветът на избраната часова зона се сменя в сиво след като изберете синя часова зона. Захранването на фото рамката се изключва, когато е в сива часова зона.

### **Съвет**

Захранването се изключва автоматично във времето, когато изберете [Auto power OFF], когато използвате фото рамката. Захранването се включва автоматично във времето, когато изберете [Auto power OFF], по време на режим на готовност.

(2) Натиснете  $\leftrightarrow/\leftrightarrow/\leftrightarrow$ , за да изберете  $[OK]$ .

## Промяна на настройките

Можете да промените следните настройки.

- Настройки за изреждане на изображения
- Функция за автоматично включване/изключване
- Настройки за дата/час
- Основни настройки (ред на списъци, включване/изключване на SONY лого и т.н.)
- Езикови настройки
- Нулиране

## Процедура по настройка

- **1** Натиснете MENU. Извежда се менюто.
- $2$  **Натиснете ↑/**•, за да изберете [Settings]

Извежда се екран с различни настройки.

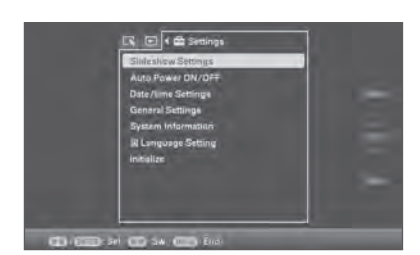

**3** Натиснете  $\triangle$ / $\blacklozenge$ , за да изберете опцията, която желаете да промените, и след това натиснете  $(+)$ .

Извежда се екранът с настройки на избраната опция.

## **Съвет**

Можете да използвате бутон MENUна фото рамката.

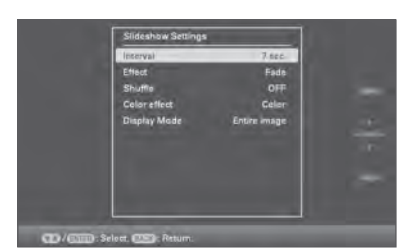

Например, когато изберете [Slideshow Setting]

**4** Натиснете  $\triangle$ / $\blacklozenge$ , за да изберете опцията, която желаете да промените, и след това натиснете  $(+)$ .

Това ви позволява да настроите всяка от опциите (стр. 59).

#### Забележка

Когато на фото рамката, например, се изреждат кадри, някои опции не могат да бъдат настройвани. Опциите, които не са изведени в съответната ситуация, са изведени в сиво и не могат да бъдат избрани.

**5** Натиснете ↑/♦, за да изберете стойност на настройката, и след това натиснете  $(+)$ . Всеки път, когато натиснете  $\triangleq$ / $\blacktriangleright$  ( $\triangleq$ / $\blacktriangleright$  на фото рамката), стойността на настройката се променя. В случай, че стойността

е цифрова, натиснете  $\blacklozenge$ , за да я увеличите,  $\overline{u}$  натиснете  $\bullet$ , за да я намалите. Ако натиснете  $(+)$ , настройката се потвърждава.

**6** Натиснете MENU. Менюто се затваря.

## **За да нулирате фабричните настройки**

- **1** Натиснете MENU и след това изберете (Settings)-[Initialize] като натиснете  $\leftrightarrow$ / $\leftrightarrow$ / $\bullet$ .
- **2** Натиснете  $\triangle$ / $\blacktriangleright$ , за да изберете [Reset] и слеа това натиснете  $(+)$ . Всички регулирани настройки, освен настройките за час се нулират във фабрични настройки.

## Опции за настройка

\*: Настройка по подразбиране

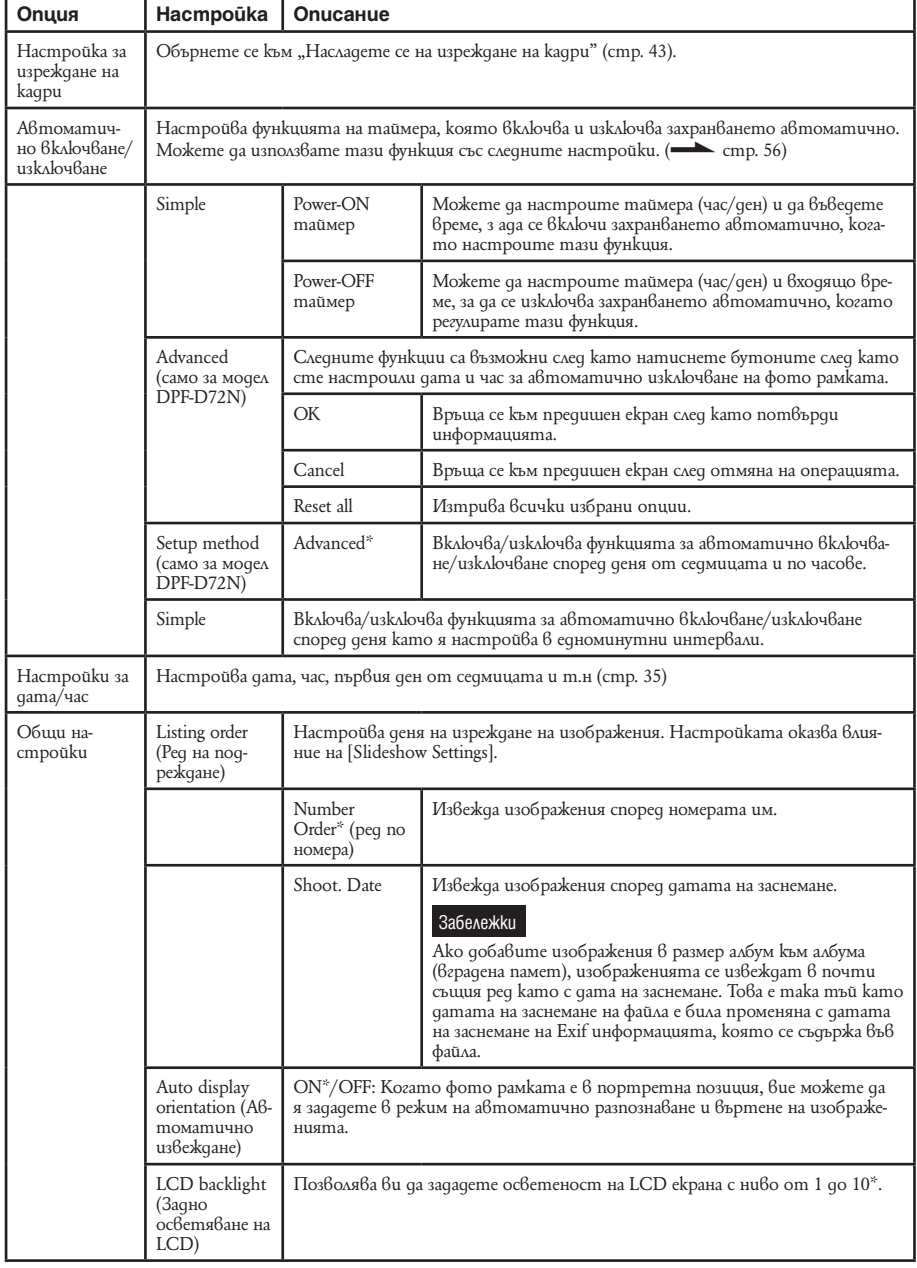

**Продължава**

\*: Настройка по подразбиране

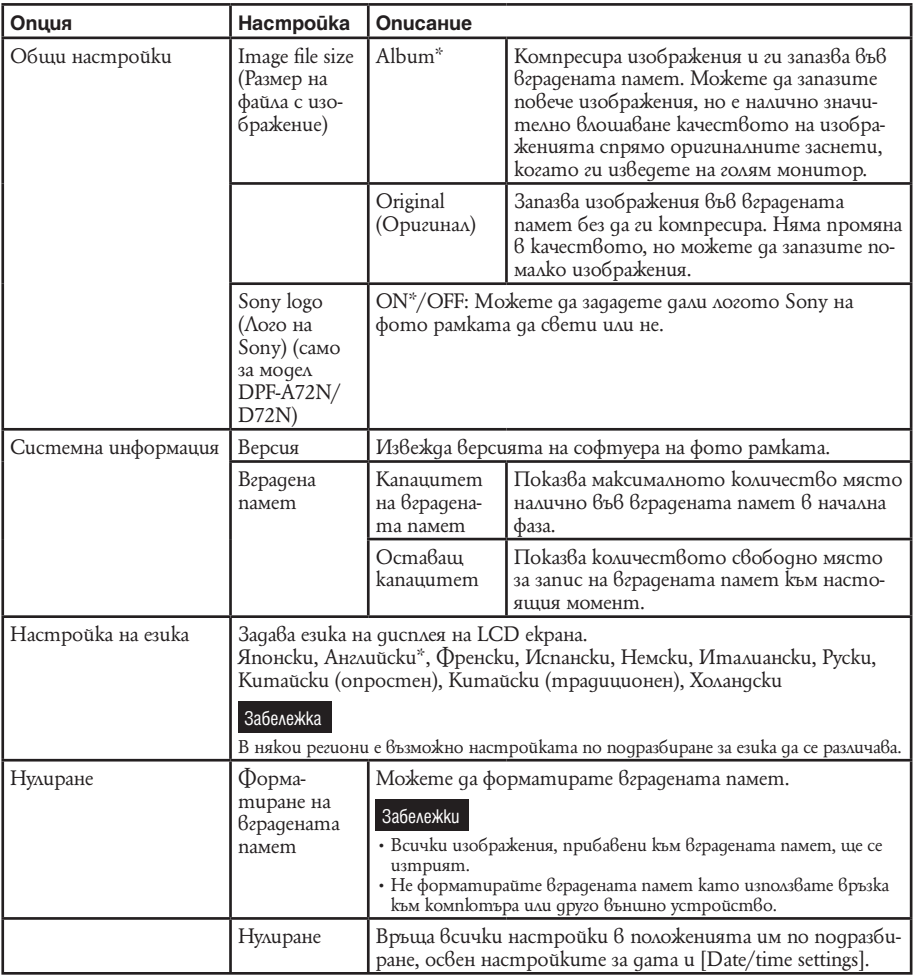

# Свързване към компютър

Можете да свържете към компютър, за да преглеждате и копирате изображения от вградената памет на фото рамката към компютър, или за да копирате изображения от компютър на фото рамката.

## Системни изисквания

За да свържете компютър и да използвате фото рамката, компютърът трябва да изпълнява следните препоръчителни системни изисквания.

## **Windows**

Препоръчителна операционна система: Microsoft Windows Vista SP1/, Windows XP или Windows 2000 Professional SP 4 Порт: USB порт

## $\blacksquare$  **Macintosh**

Препоръчителна операционна система: Mac OS X (10.4) или по-нова Порт: USB порт

## Забележки

- Възможно е да се появи проблем, ако свържете няколко USB устройства към компютър, или ако използвате USB хъб. В този случай прекъснете връзката.
- Не можете да работите с фото рамката от друго USB устройство, което се използва едновременно с това.
- Не изключвайте USB кабела докато прехвърляте данни.
- Операциите не са гарантирани дори с всички компютри, които покриват изискванията.
- Фото рамката работи с компютър или със Sony цифров принтер. Когато свържете фото рамката с други устройства, възможно е те да не разпознаят вградената й памет.

## Свързване към компютър за прехвърляне на снимки

#### Забележка

Тази секция показва пример за свързване за Windows Vista. В зависимост от операционната система, която използвате , дисплея на екрана и процедурите може да се различават.

- **1** Свържете фото рамката към източника на захранване. (**-** стр.32)
- **2** Свържете компютъра и фото рамката с USB кабел, който се продава в търговската мрежа.

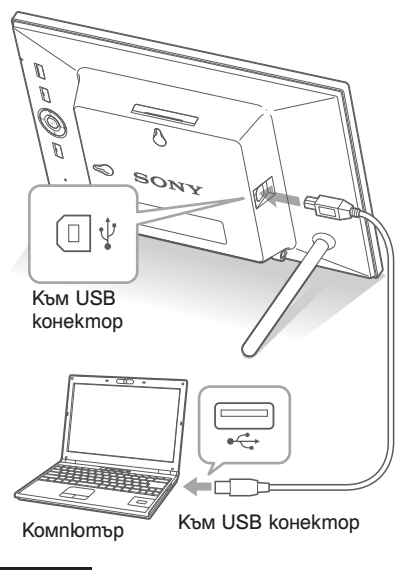

#### Забележка

Използвайте USB кабел B тип, по-къс от 3 метра.

**3** Поставете фото рамката в позиция ON.  $\leftarrow$  cmp. 34)

- **4** Когато на дисплея на компютъра се появи прозорче [AutoPlay], щракнете върху [Open folder to view files]. Ако прозорче [AutoPlay] не се появи, щракнете върху [Computer (My Computer)] в меню Start и след това отворете сменяемия диск.
- **5** Преместете курсора в този прозорец и щракнете вдясно, след това щракнете върху [New] – [Folder]. Определете име на папката. В това ръководство името на папка "sony" е използвано като пример.

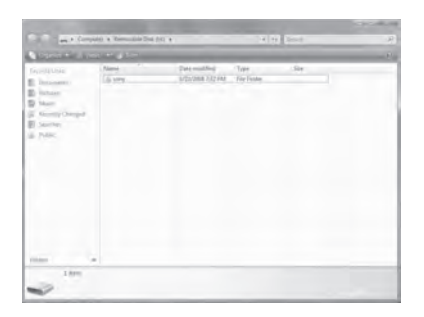

- **6** Щракнете два пъти, за да отворите папка "sony".
- **7** Отворете папката, която съдържа файлове с изображения, които желаете да прекопирате и след това ги копирайте като използвате придърпване (drag-and-drop).

#### Забележки

- Когато запаметявате изображения от компютъра на вградената памет, направете папка във вградената памет и запазете изображенията в нея. Ако не направите папка можете да запазите до 512 изображения. Освен това броят на изображенията може да намалее в зависимост от дължината на името на файла и вида на използваните символи.
- Някое изображение може да не бъде изведено според реда на заснемане, тъй като информация за датата на заснемане може да се промени, изгуби, когато изображенията се редактират или запазват на компютър.
- Когато изображенията от компютъра се запазват във вградената памет на фоторамката, файловете с изображения се запазват без компресиране. Като резултат можете да запазите по-малък брой изображения във вградената памет на фоторамката.
- Файлове с изображения, които са създадени или редактирани с помощта на компютър може да не бъдат изведени. Файловете с изображения настроени на "Read Only" на компютъра не могат да бъдат изтрити на фоторамката. Отменете "Read Only" преди да запазите файлове с изображения от компютъра на фоторамката.

## Изключване от компютъра

Изключете USB кабела или поставете фото рамката в позиция OFF след като сте я изключили от компютъра.

- 1 Щракнете два пъти върху Task Tray.
- **2** Щракнете върху → (USB Mass Storage Device)  $\rightarrow$  [Stop].
- **3** Щракнете върху [OK] след като сте проверили устройството, което желаете да отстраните.

# Ако се изведе съобщение за грешка

Ако възникне грешка, възможно е на LCD екрана на фото рамката да се изведе едно от следните съобщения. Следвайте съответните решения, за да решите проблема.

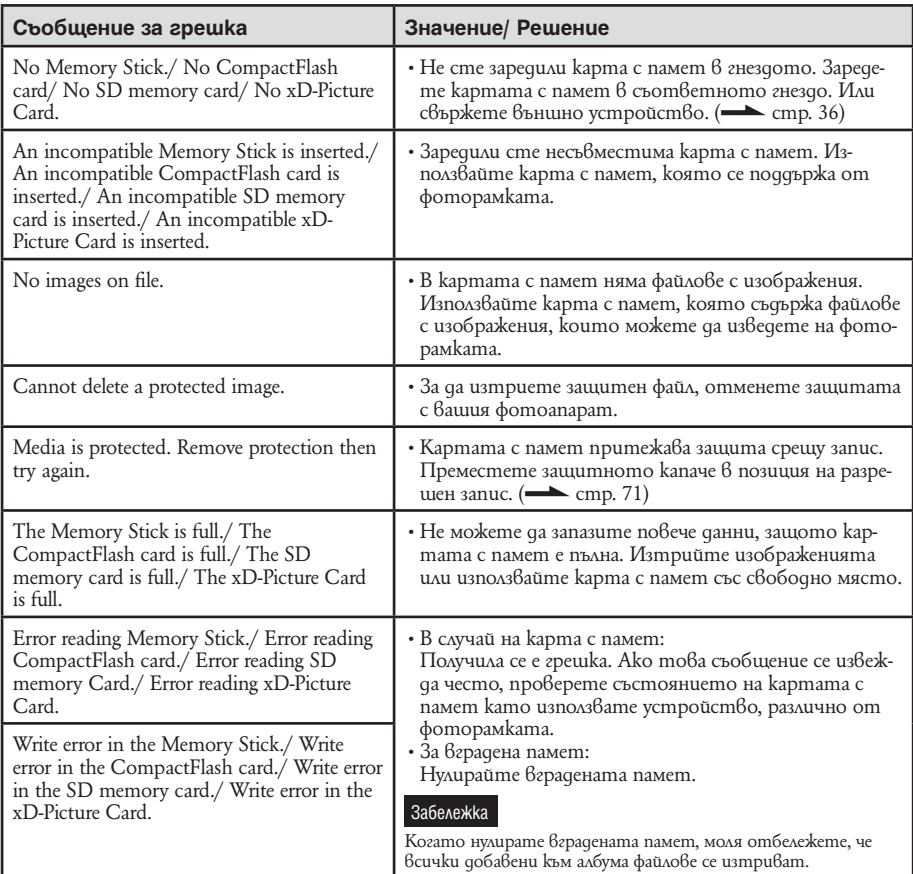

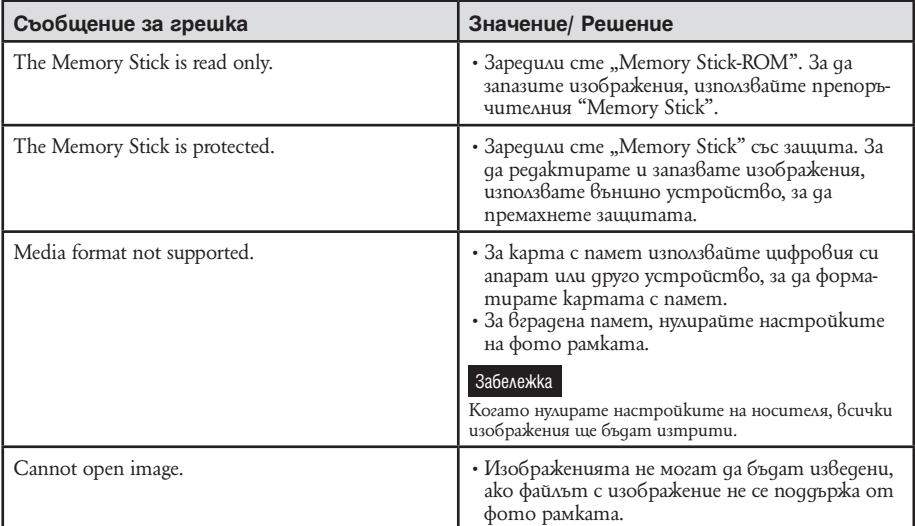

# Ако се получи проблем

Преди да дадете фото рамката за поправка, следвайте следните указания, за да решите проблема. Ако проблемът продължава, консултирайте се с вашия доставчик на Sony или с квалифициран сервиз.

## **Захранване**

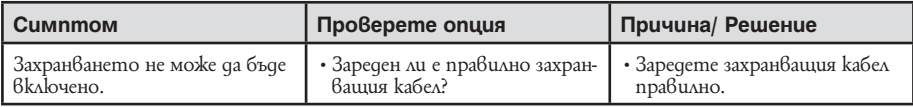

## **Извеждане на изображения**

Ако захранването е включено и изображенията не се появяват или настройката на екрана с операции не може да бъде зададена, проверете следните опции.

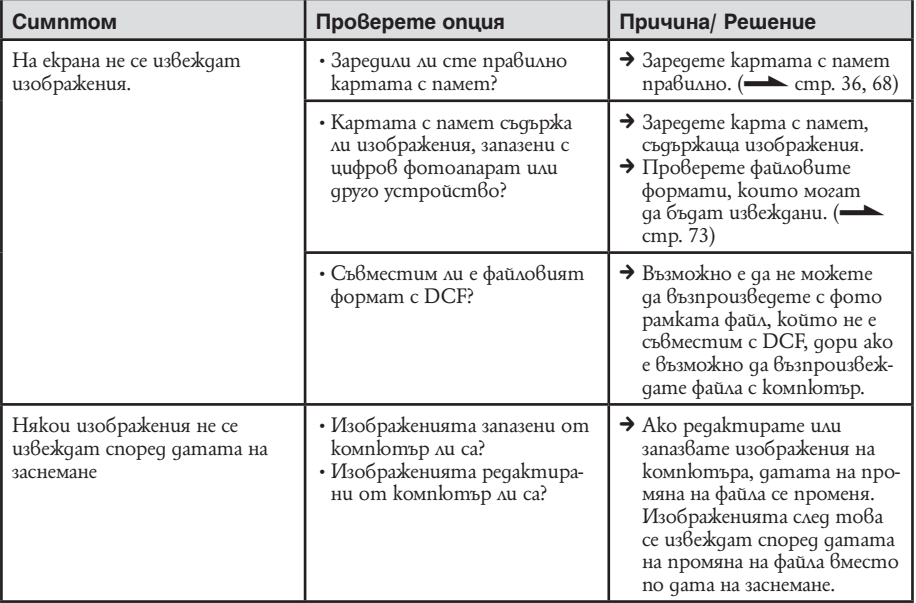

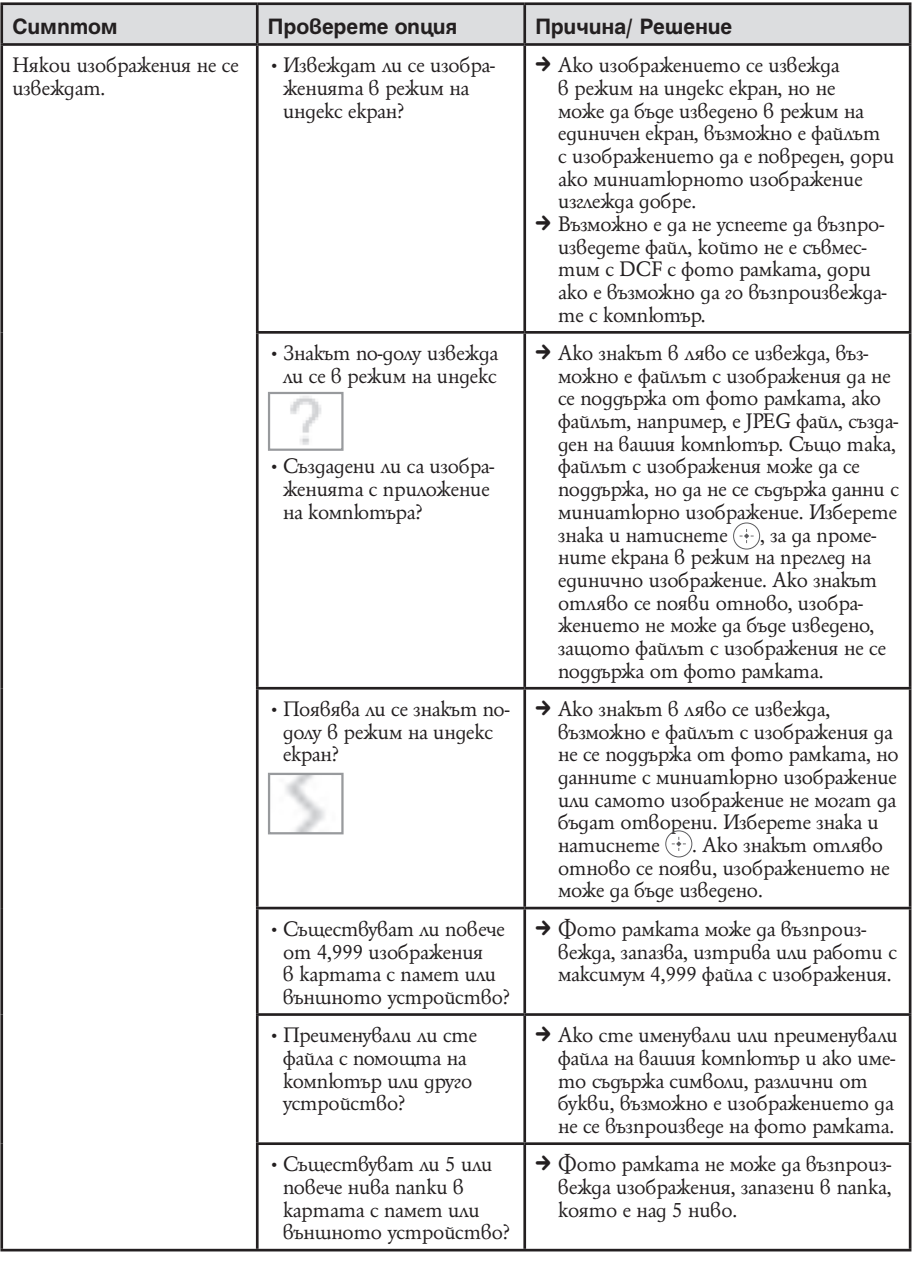

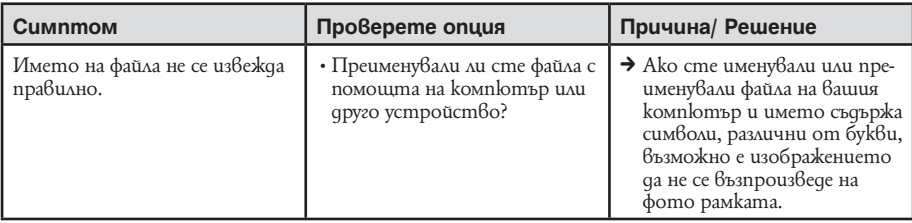

## **Запазване и изтриване на изображения**

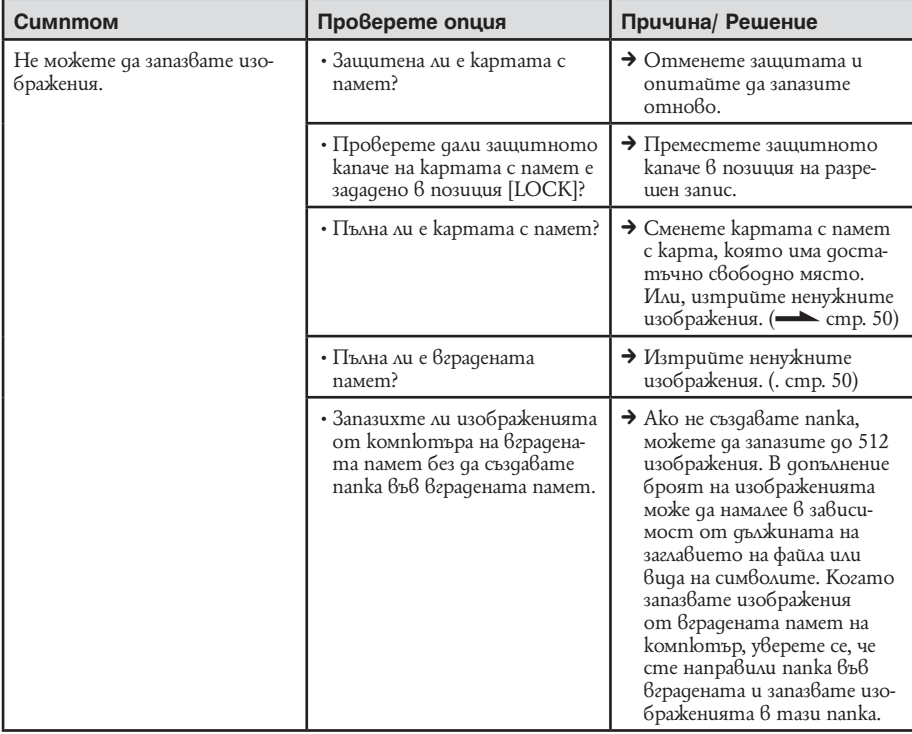

**Продължава**

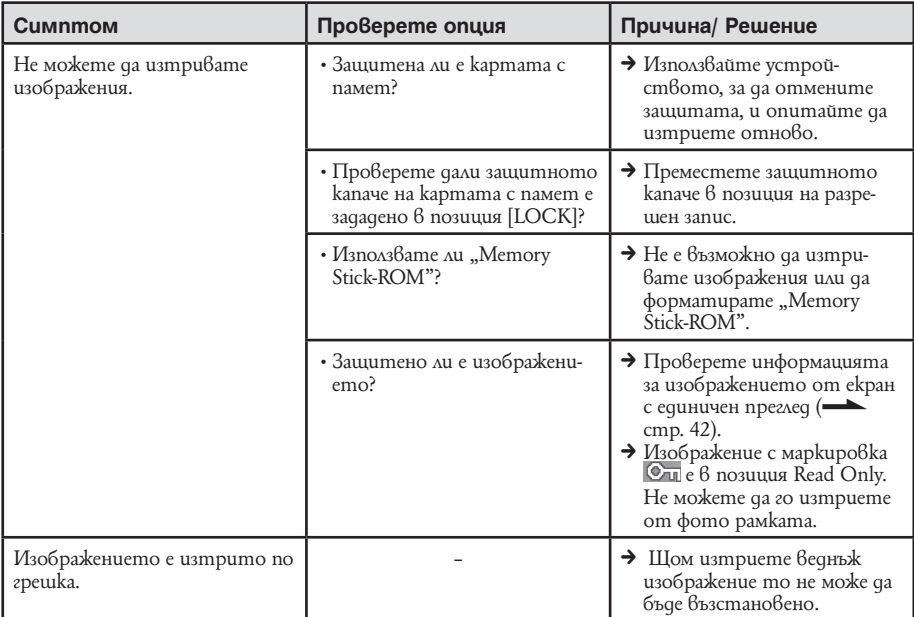

# **Фото рамка**

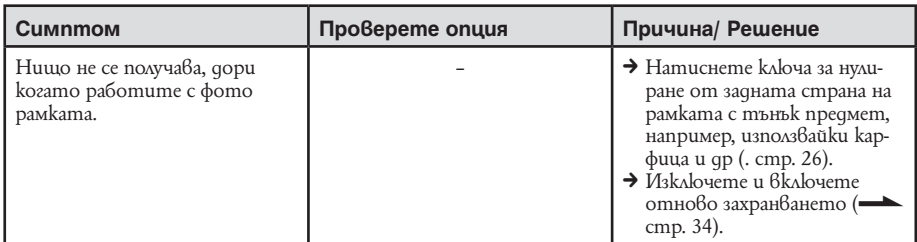

## **Устройство за дистанционно управление**

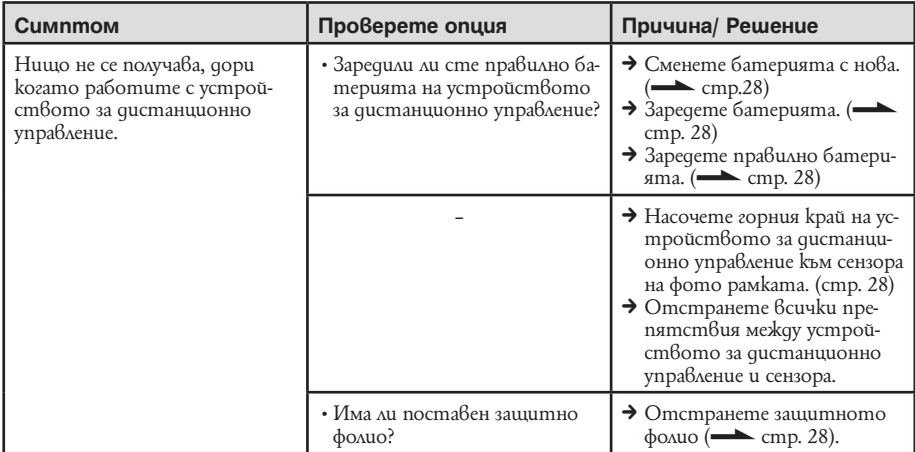

# Предпазни мерки

## Безопасност

- Внимавайте да е поставяте или изпускате тежки предмети върху захранващия кабел или да не го повредите по някакъв начин. Никога не работете с принтера, ако захранващият кабел е повреден.
- $\cdot$  Ako  $\theta$  устройството попадне твърд предмет или течност, изключете фото рамката и я проверете в квалифициран сервиз преди отново да започнете работа с нея.
- Никога не разглобявайте фото рамката.
- За да изключите захранващия кабел, дърпайте щекера. Никога не дърпайте самия захранващ кабел.
- Когато не планирате да използвате фото рамката за дълъг период от време, изключете захранващия кабел от мрежата от 220V.
- Не работете грубо с фото рамката.
- За да намалите риска от токов удар, преди да почистите или обслужвате фото рамката винаги я изключвайте от стенния контакт.

## Инсталация

- Избягвайте поставянето на фото рамката на места, които са обект на:
- вибрации –
- висока влажност
- голямо количество прах
- директна слънчева светлина
- крайно високи или ниски температури
- Не използвайте електрическо оборудване близо до фото рамката. Фото рамката няма да работи правилно, ако около нея има електромагнитни полета.
- Не поставяйте тежки обекти върху фото рамката.

## **Променливотоков адаптер**

- Дори когато фото рамката е изключена, захранването от мрежата все още достига до нея, докато променливотоковият адаптер е свързан към мрежата.
- Уверете се, че използвате приложения към фото рамката променливотоков адаптер. Не използвайте други модели променливотокови адаптери, тъй като това може да причини неизправност.
- Не използвайте приложения променливотоков адаптер с други устройства.
- Не използвайте електрически трансформатор (конвертор), защото това може да причини прегряване на устройството или повреда.
- В случай, че кабелът на променливотоковия адаптер е повреден, не използвайте адаптера, защото това е опасно.

## **Кондензация на влага**

Ако фото рамката бъде внесена директно от студено на топло място или е поставена в особено топла или влажна стая, във вътрешността на устройството може да се кондензира влага. В такива случаи фото рамката вероятно няма да работи правилно и дори може да се повреди, ако не преустановите използването й. Ако има конденз на влага, изключете кабела на променливотоковия адаптер на фото рамката и не използвайте устройството поне един час.

## **Транспорт**

Когато пренасяте фото рамката, извадете от фото рамката картата с памет , външните устройства, променливотоковия адаптер и свързаните кабели. Поставете фото рамката заедно с периферните й устройства в оригиналната опаковка със защитните стереопори.

Ако не сте запазили оригиналната опаковка и опаковъчните материали, използвайте подобни материали, за да обезопасите фото рамката при транспортирането.

## Почистване

Почистете фото рамката със сухо парче плат или с меко парче плат, леко навлажнено с мек почистващ разтвор. Не използвайте разредители като алкохол или бензин, които могат да повредят покритието.

**Продължава**

## Забрани за копиране

Възможно е телевизионни програми, филми, видео касети и други чужди материали да са защитени от закона за авторското право. Неразрешеното видео отпечатване на тези материали може да нарушава закона за авторските права.

## Изхвърляне на фото рамката

Дори и когато извършите [Format internal memory], данните във вградената памет може да не бъдат изтрити напълно. Когато изхвърляте фото рамката ви препоръчваме да я унищожите физически.

## Относно картите с памет

## "Memory Stick"

### **Видове Memory Stick, които може да използвате с фото рамката**

Можете да използвате следните видове Memory Stick\*1 с фото рамката:

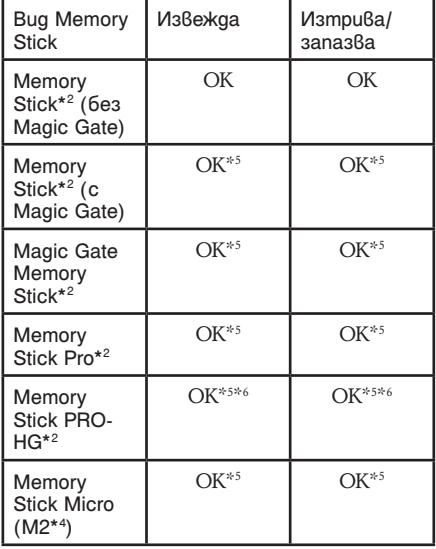

\*1 Фото рамката поддържа FAT32. Фото рамката е изпробвана за работа с "Memory Stick" с капацитет от 16 GB или по-малко, произведен от Sony Corporation. Въпреки това, не гарантираме операциите с всички "Memory Stick" носители.

- \*2 Фото рамката е оборудвана с гнездо, съвместимо както с носители в стандартен размер, така и в Duo размер. Без Memory Stick Duo адаптер вие може да използвате както стандартен "Memory Stick", така и компактен "Memory Stick Duo".
- \*<sup>3</sup> Kozamo използвате "Memory Stick Micro" с фото рамката, винаги зареждайте носителя в М2 адаптер.
- \*4 "М2" е съкращение на "Memory Stick Micro". В тази част "М2" се използва, за да опише "Memory Stick Micro".
- \*5 Запис/ четене на данни, които изискват "MagicGate" защита, не може да се извършват. "Magic Gate" е общо наименование на технологията за защита на авторските права, разработена от Sony. Тази технология предоставя разпознаване и кодиране на данните.

\*6 Фото рамката не поддържа 8 битов паралелен трансфер на данни

### **Забележки за употреба**

- Не зареждайте едновременно няколко "Memory Stick" носителя, защото това може да причини неизправност във фото рамката.
- Когато използвате "Memory Stick Micro" с фото рамката, винаги зареждайте носителя в М2 адаптер.
- Ако заредите "Memory Stick Micro" без М2 адаптер, възможно е да не успеете да извадите носителя.
- Ако заредите "Memory Stick Micro" в М2 адаптер, и заредите М2 адаптера в Memory Stick Duo адаптер, възможно е фото рамката да не работи правилно.
- Когато форматирате "Memory Stick", използвайте функцията за форматиране на вашия цифров фотоапарат. Ако форматирате "Memory Stick" с вашия компютър, възможно е изображенията да не се изведат правилно.
- Когато форматирате "Memory Stick", всички данни, включително защитените файлове с изображения, ще бъдат изтрити. За да избегнете случайно изтриването на важни данни, уверете се, че преди да извършите форматирането сте проверили съдържанието на данните.
- Не можете да записвате, редактирате или изтривате данни, ако преместите защитното капаче в положение LOCK.
- Не прикрепяйте друг материал, освен приложения етикет, на позицията за етикета. Когато прикрепите приложения етикет, уверете се, че сте го прикрепили на позицията за етикета. Внимавайте етикетът да не излиза извън границите.

## SD карта с памет

Гнездото за SD карта на фото рамката ви позволява да използвате следните карти:

- SD карта с памет\*<sup>1</sup>
- miniSD карта, microSD карта (Адаптер, ако е необходимо.)\*2
- SDHC карта с памет\*<sup>3</sup>
- MMC стандартна карта с памет\*<sup>4</sup>

Не гарантираме правилни операции с всички видове SD карти с памет и MMC стандартни карти с памет.

- \*1 Фото рамката работи със SD карта с памет от 2 GB или по-малко.
- \*2 Някои адаптери за карти, които се продават в търговската мрежа, имат терминали от задната страна. Възможно е този вид адаптери да не работи правилно с фото рамката.
- \*3 Фото рамката работи със SDHC карти от 32 GB или по-малко.
- \*4 Фото рамката работи с MMC карти от 2 GB или по-малко.

## **Забележки за употреба**

Не можете да четете или записвате данни, които са обект на защита на авторското право.

## xD-Picture kapma

С гнездото за xD-Picture карта на фото рамката вие можете да използвате xD-Picture карти\*5 . Не всички операции с картите с памет се поддържат и не ви гарантираме правилни операции с всички видове xD-Picture карти.

\*5 Фото рамката работи с xD-Picture карти от 2 GB или по-малко.

## CompactFlash карта (само за модел DPF-D72N)

Гнездото за CompactFlash карти на фото рамката ви позволява да използвате следните карти (само за модел DPF-D72N):

- CompactFlash карта с памет (Вид I/ Вид II) и CF+Card (Вид I/ Вид II)-съвместими CompactFlash карти\*6
- Microdrive

Можете да използвате и Smart Media карти, като използвате CompactFlash адаптер, който се продава в търговската мрежа\*7. Въпреки това, ние не гарантираме правилни операции за всички видове CompactFlash карти.

- \*6 Използвайте CompactFlash карта със спецификации на захранването от 3.3V или 3.3V/5V. Не можете да използвате вид само от 3.3V или 5V. Не зареждайте други видове CompactFlash карти в гнездото на фото рамката. Можете да повредите фото рамката. Фото рамката работи с CompactFlash карти с капацитет от 32 GB или по-малко.
- \*7 Когато използвате адаптер за ComapctFlash карти, който се продава в търговската мрежа, вижте ръководството за експлоатация на адаптера, който използвате, за да се запознаете с начина на инсталация на картата и адаптера. Когато използвате адаптер за CompactFlash карти, възможно е картата със защита от запис да не работи правилно.

## Забележки относно използването на картата с памет

- Когато използвате карта, уверете се, че сте проверили правилната посока на зареждане на картата и правилното гнездо.
- Когато зареждате карта с памет, тя ще се зареди до някъде, затова не натискайте картата насила, защото може да я повредите или да повредите фото рамката.
- Не изваждайте картата и не изключвайте фото рамката, докато тя чете или записва данни и докато индикаторът за достъп мига. В противен случай данните могат да станат нечетливи или да се изтрият.
- Препоръчваме ви да подсигурявате важните си данни.
- Възможно е данните, обработени с компютър, да не се изведат с фото рамката.
- Когато пренасяте или съхранявате картата, прибирайте я в калъфа, приложен към нея.
- Не позволявайте контакт с метални предмети и не докосвайте с пръст металните части на носителя за запис.
- Не удряйте, изпускайте и не прегъвайте картата.
- Не разглобявайте и не модифицирайте картата.
- Не мокрете картата.
- Не използвайте и не съхранявайте картата на места, изложени на:
- крайно високи температури, като например, вътрешността на автомобил, изложен на пряка слънчева светлина, или близо до климатик.
- силна влажност или корозиращи вещества.
- статично електричество или електрически смущения.
# Спецификации

## ■ Фото рамка

## **LCD екран**

LCD панел: 7 инча, TFT активна матрица Общ брой точки: DPF-D72N: 1 152 000 (800 x 3 (RGB) x 480) точки DPF-А72N/Е72N: 336 960 (800 x 3 (RGB) x 234) точки

## **Съотношение на дисплея**

DPF-А72N/Е72N/D72N: 16:10

### **Ефективна област на дисплея**

DPF-А72N/Е72N: 6.4 инча DPF-D72N: 6.8 инча

#### **Живот на задното осветяване на LCD екрана**

20 000 часа (преди осветеността да намалее наполовина)

### **Входни/ изходни конектори**

USB конектор (TypeB, Hi-Speed USB) Гнезда "Memory Stick PRO" гнездо (Standard/Duo)/ Гнездо за SD карта с памет/ MMC/ xD-Picture карта Гнездо за CompactFlash карта/ Microdrive (само за модел DPF-D72N)

#### **Съвместими файлови формати за изображения**

JPEG: DCF 2.0 съвместим, Exif 2.21 съвместим, JFIF\*1

TIFF: Exif 2.21 съвместим

- BMP: 1, 4, 8, 16, 24, 32 битов Windows формат
- RAW (само за преглед\*2): SRF, SR2, ARW (2.0 или по-ниска версия)
- (Някои файлове с изображения не са съвместими)

## **Максимален брой пиксели, които могат да се извеждат**

8 000 (Н) х 6 000 (V) пиксела

## **Файлова система**

FAT12/16/32, размер на сектора от 2 048 байта или по-малко

## **Име на файла с изображение**

DCF формат, 256 символа, на 5 поднива

### **Максимален брой файлове, които се поддържат**

4 999 файла за карта с памет/ външно устройство

## **Капацитет на вградената памет \*4**

DPF-D72N: 1 GB

(Могат да бъдат запазени прибл. 2 000 изображения  $*5$ .)

DPF-A72N/E72N: 128 МВ (Могат да бъдат запазени прибл. 250 изображения \*5.) (Когато измервате капацитет на носител, 1GB се равнява на 1 милиард байта, част от които се използват за управление на данните).

## **Изисквания към захранването**

DC IN жак, DC 5V

### **Консумация на енергия**

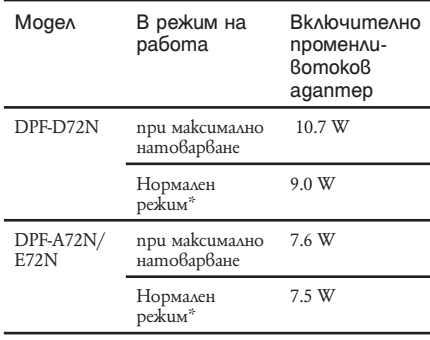

\*Определението за нормален режим е статус, който позволява изпълнението на изреждане на изображения чрез изображения запазени във вградената памет с настройки по подразбиране без да поставяте карта с памет или да свързвате външно устройство.

## **Работна температура**

5°С до 35°С

## **Размери**

[Без стойка] DPF-А72N/Е72N/D72N: Прибл. 212 х 142 х 39.3 mm (широчина/ височина/дълбочина) [С отворена стойка] DPF-А72N/Е72N/D72N: Прибл. 212 х 142 х 115.2 mm (широчина/ височина/дълбочина)

#### **Тегло**

DPF-D72N: Прибл. 495 g DPF-А72N/Е72N: Прибл. 425 g (без променливо токов адаптер)

#### **Включени аксесоари**

Вижте "Проверка на включените опции" на стр. 24.

## $\blacksquare$  **Приложен променливотоков адаптер**

#### **Изисквания към захранването**

 $\sim$  100 V до 240 V, 50/60 Hz, 0.3 A

#### **Измерен волтаж**

 $=$  5 V 2 A

#### **Размери**

Прибл. 45 х 72 х 50 mm (широчина/височина/дълбочина) (без издадените части и кабелите)

#### **Тегло**

Прибл. 110 g

Вижте етикета на променливо токовия адаптер за повече информация.

Дизайнът и спецификациите са обект на промяна без предупреждение.

- \*1 Основен JPEG с 4:4:4, 4:2:2 или 4:2:0 формат.
- \*2 RAW файловете се извеждат като преглед чрез миниатюрно изображение.
- \*3 Изискват се 17 бита или повече хоризонтално и вертикално. Изображение със съотношение от 20:1 или повече може да не се изведе правилно. Дори и съотношението да е по-малко от 20:1, може да има проблем в извеждането на слайдшоу, миниатюрни изображения или други

\*4 Капацитетът се изчислява, като 1 MB е равен на 1 000 000 байта. Реалният капацитет намалява, когато се прехвърлят файлове за управление и приложения. За операции могат да бъдат използвани прибл. 942 MB. За модел DPF-D72N и прибл. 106 МВ за DPF-A72N/E72N.

\*5 Броят на изображенията, които могат а се запазват е приблизителен, когато изображенията се запазват в размер за албум. Стойностите могат

да се различават и поради условията на заснемане. Когато заснемате в размер албум, изображение с размер по-голям от 3,140,000 пиксела се намалява автоматично между стойности от 780,000 и 3,140,000 пиксела. Размерът на намаляване не може да бъде избран.

## **Интернет страница за поддръжка**

Най-нова информация за поддръжка можете да намерите на следния интернет адрес: http://www.sony.net/

# Азбучен указател

## **А-Z**

DC IN 5 V 32

## **А-Я**

Автоматично включване/изключване на захранването 56, 59 Аксесоари 24 Асоцииран файл 42 Въртене на изображение 55 Дисплей за извеждане на единично изображение 40 Дисплей на индекс изображение 41 Езикови настройки 60 Задаване в портретна или пейзажна позиция 29 Изреждане на кадри 38 Изтриване на изображение 60 Индекс дисплей 41 Календар 35 Карти с памет 60 "Memory Stick" 60 CompactFlash 72 Бележки за употреба 72 SD карта с памет 71 xD-Picture карта 71 Капаче за защита от запис 71 Настройки за дата/час 35, 59 Настройки за изреждане на кадри 45 Цветен ефект 45 Режим на извеждане 45 Ефект 45 Интервал 45 Режим на случаен преглед 45 Нулиране 60 Опции 23 Основни настройки 59 Отстраняване на проблеми 65 Поставяне на стойка 29 Почистване 69 Преглед в единичен режим 40 Предпазни мерки 69

Пренасяне на изображение 48 Прибавяне към вградената памет 46 Приближаване/ отдалечаване на изображение 54 Приоритет на извеждане 34 Промяна на настройки 57 Променливотоков адаптер 32 Размер на файла 59 Свързване Променливотоков източник 32 Компютър 61 Системна информация 60 Системни изисквания Macintosh 61 Windows 71 Смяна на батерията на устройството за дистанционно управление 28 Спецификации 73 Съобщения за грешки 63 Търсене на изображение 53 Устройство за възпроизвеждане 54 Устройство за дистанционно управление 28 Форматиране на вградената памет 60

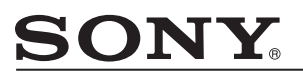

#### http://www.sonv.net/

Sony Corporation Printed in Czech Republic (EU)

**BG**

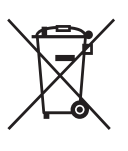

#### **Изхвърляне на стари електрически и електронни уреди (Приложимо за страните от Европейския съюз и други европейски страни, използващи система за разделно събиране на отпадъци)**

Този символ на устройството или на неговата опаковка показва, че този продукт не трябва да се третира като домашен отпадък. Вместо това, той трябва да бъде предаден в съответните пунктове за рециклиране на електрически и електронни уреди. Изхвърляйки този продукт на правилното място, вие предотвратявате потенциални негативни последици за околната среда и човешкото здраве, които могат да се случат при неправилното изхвърляне на продукта. Рециклирането на материалите ще помогне за запазването на естествените ресурси. За по-подробна информация относно рециклирането на този продукт, моля, свържете се с местния градски офис, службата за изхвърляне на отпадъци или с магазина, от който сте закупили продукта.

Производителят на този продукт е Sony Corporation, 1-7-1 Konan Minato-ku Tokyo, 108-0075 Japan. Упълномощеният представител за EMC (електромагнитна съвместимост) и техническа безопасност на продукта е Sony Deutschland GmbH, Hedelfinger Strasse 61,70327 Stuttgart, Germany. За въпроси, свързани със сервиза и гаранцията, моля обърнете се към адресите в съответните сервизни или гаранционни документи.

Допълнителна информация за този продукт и отговори на често задавани въпроси можете да намерите на нашия уебсайт за клиентска поддръжка.

http://www.sony.bg